## How to Pre-Record and Deliver Video Content to your **Students**

**Eric Fredericksen, EdD**

Associate Vice President for Online Learning Professor in Educational Leadership

**Lisa Brown, EdD**

Assistant Director University IT & URMC Institute for Innovative Education

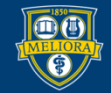

NIVERSITY of ROCHESTER

# Learning Objectives Participants will be able to…

- Record a Video using Zoom
- Share their Screen while Recording
- **Stream the Video to Students via** Blackboard
- Describe some Best Practices for Video Creation
- Edit the Video for Captions and Quizzes

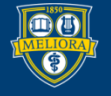

#### **RECORDING A VIDEO**

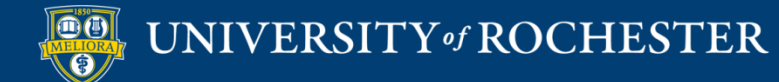

## Launch a Zoom Session

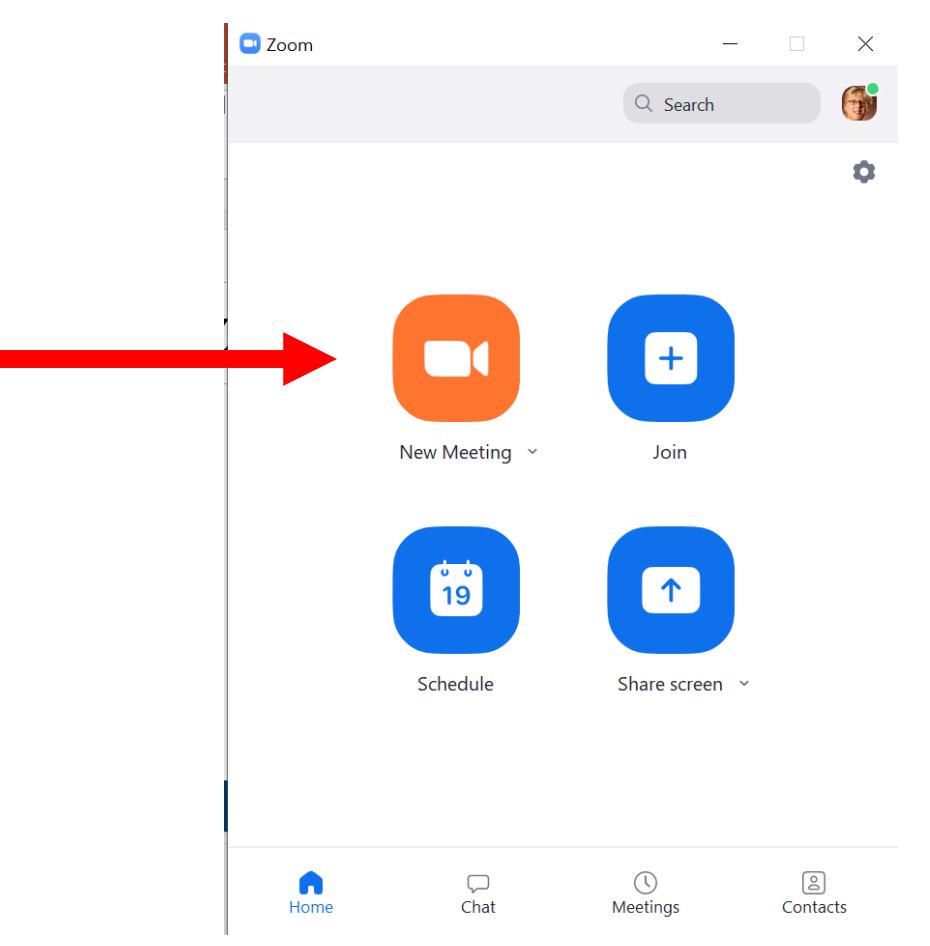

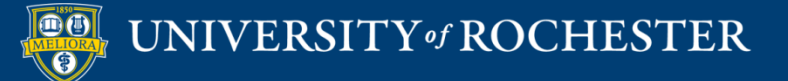

#### Do You Want Your Video On?

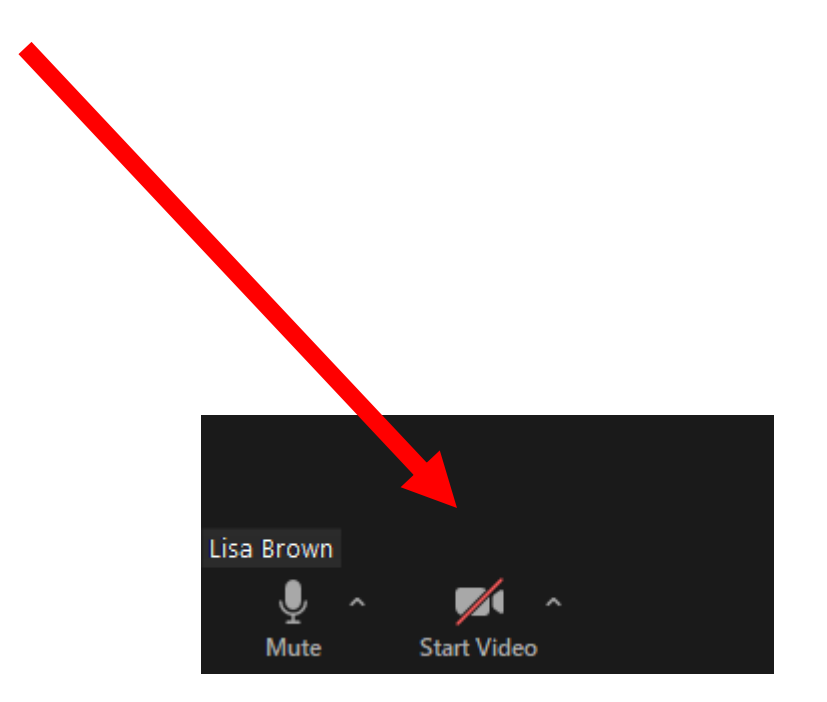

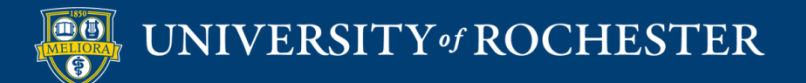

#### Record a Lecture

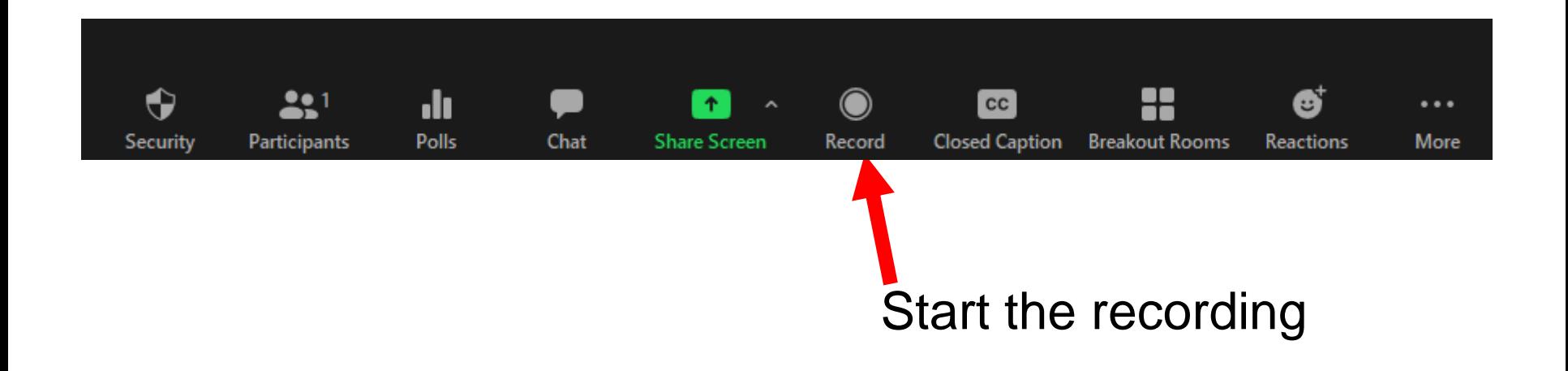

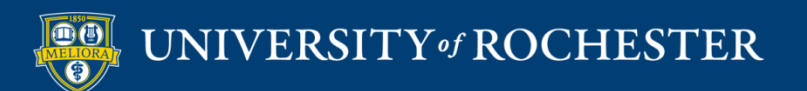

## How to Pause/Stop Recording

- Use **Pause** to temporarily suspend recording
- When you are done, click **Stop** recording button
- $\blacksquare$  End the meeting

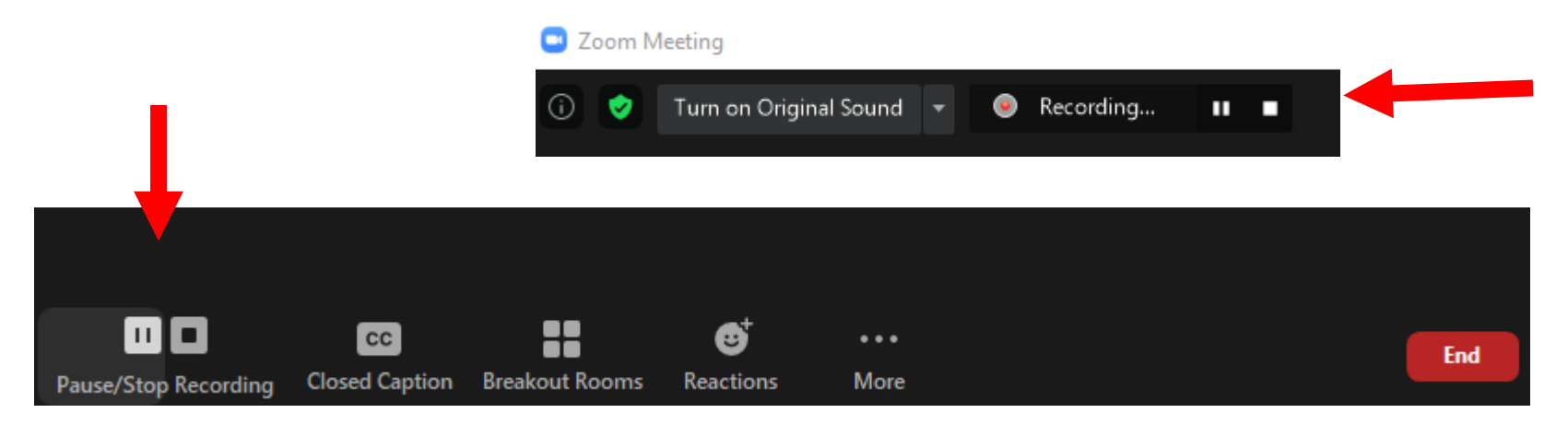

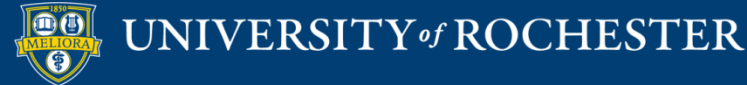

#### **SCREEN SHARING OPTIONS**

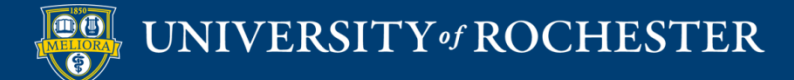

## Do you Want to Share your Screen?

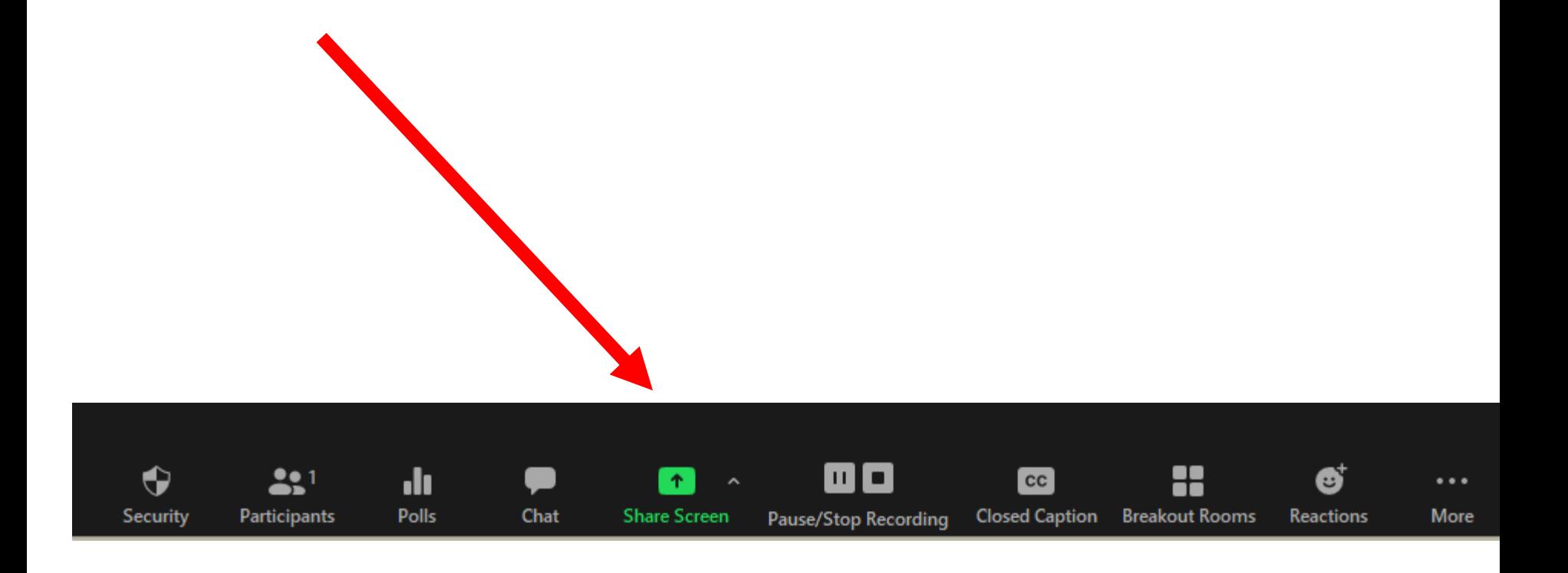

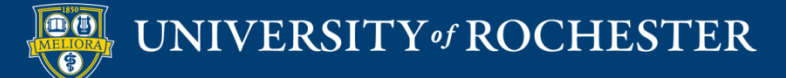

## Choose What to Share

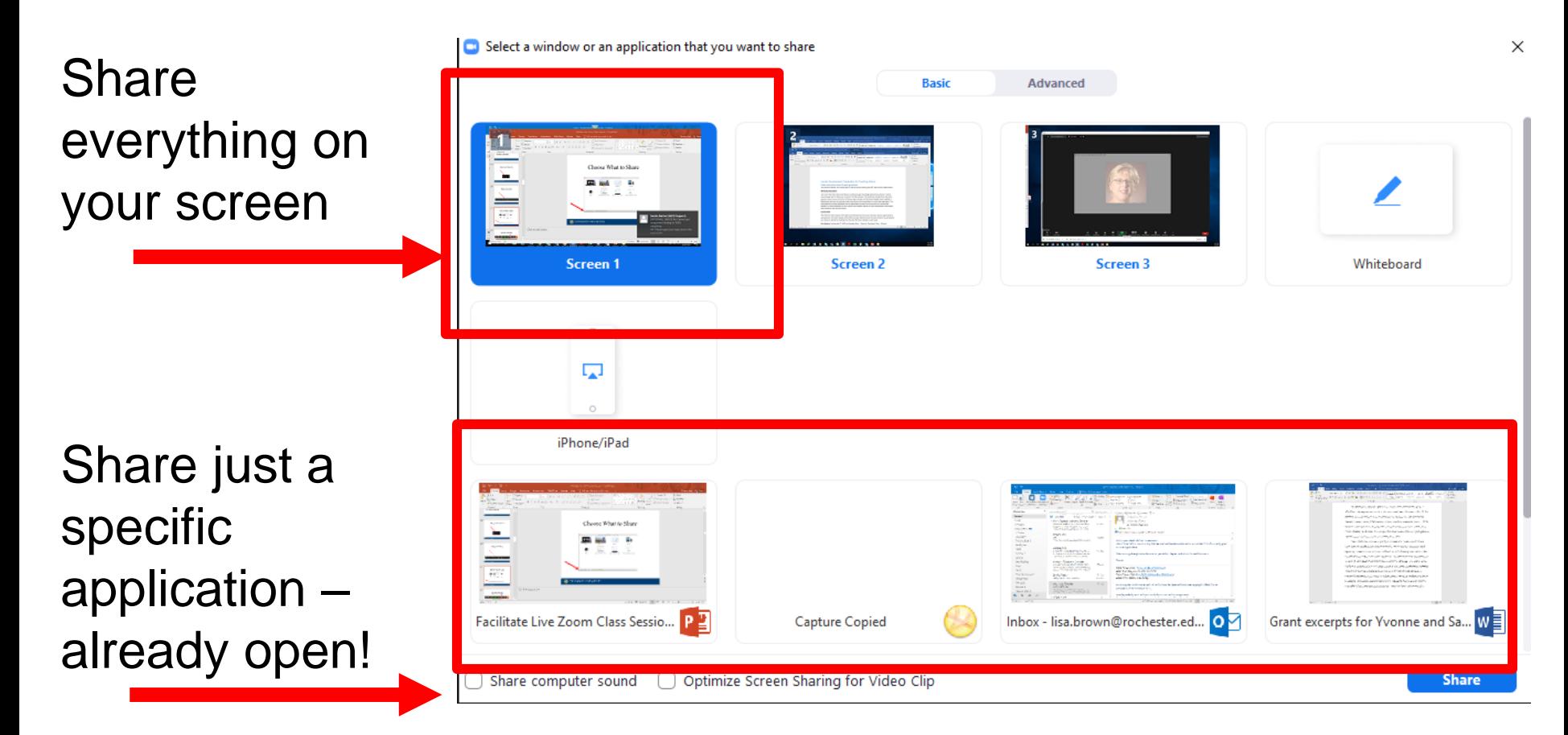

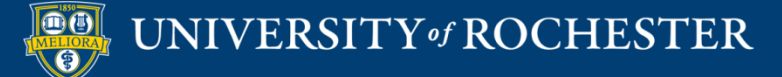

## Choose What to Share

If you are sharing something with sound, be sure to enable computer sound

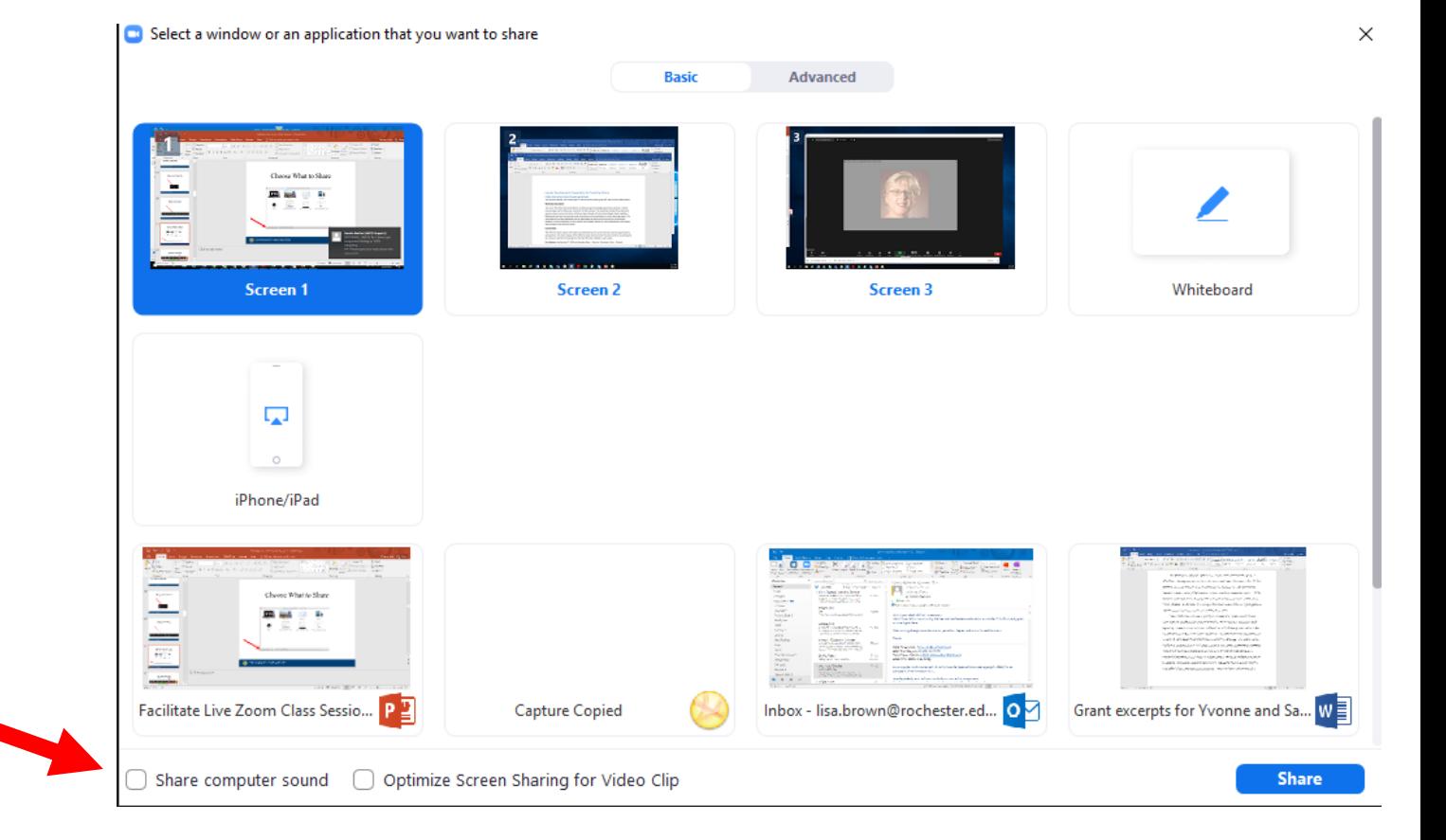

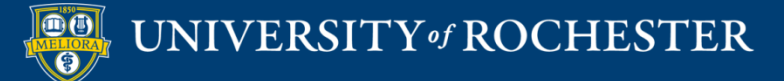

## Advanced Sharing Options

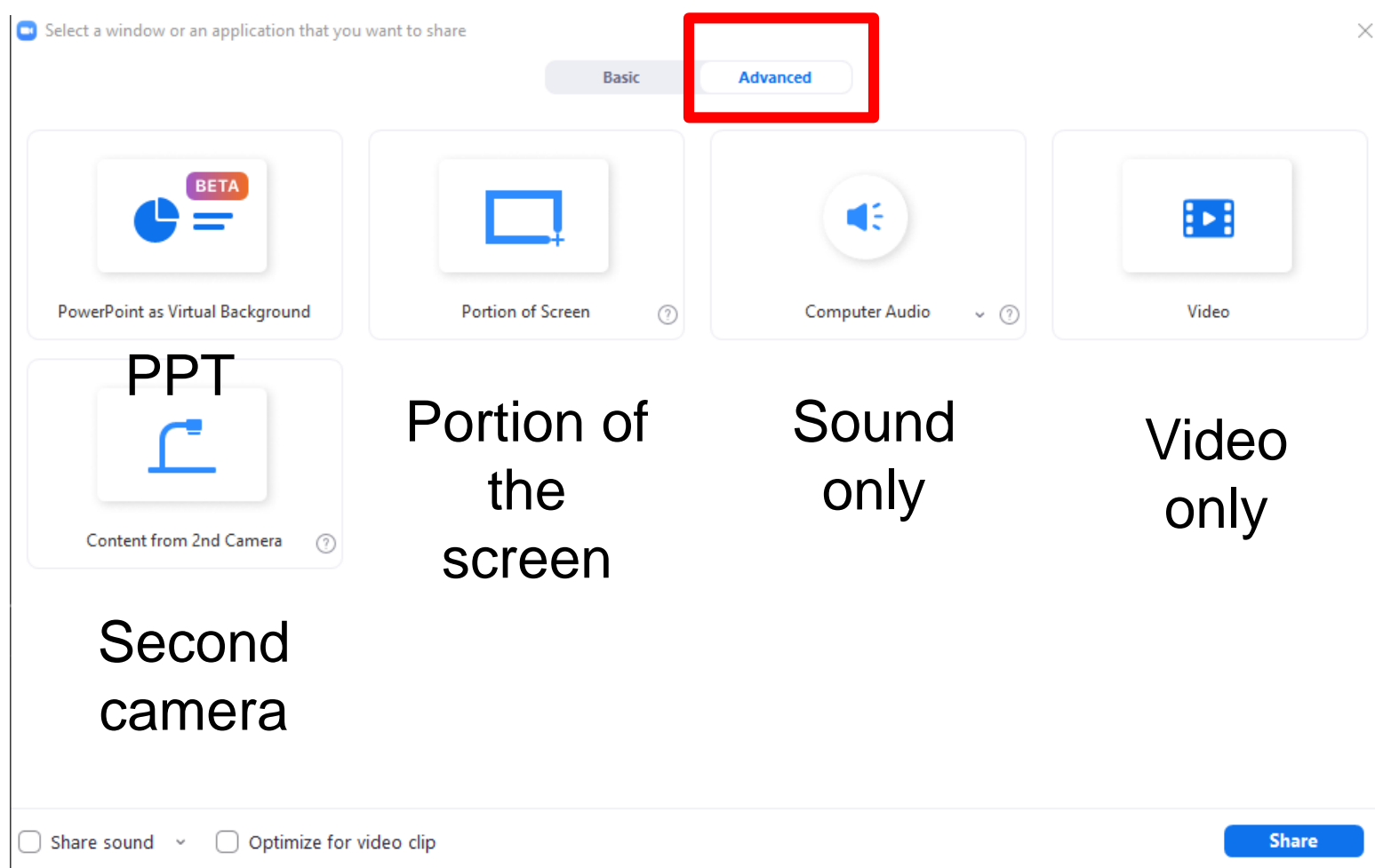

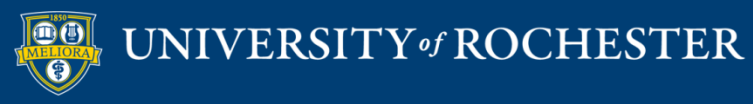

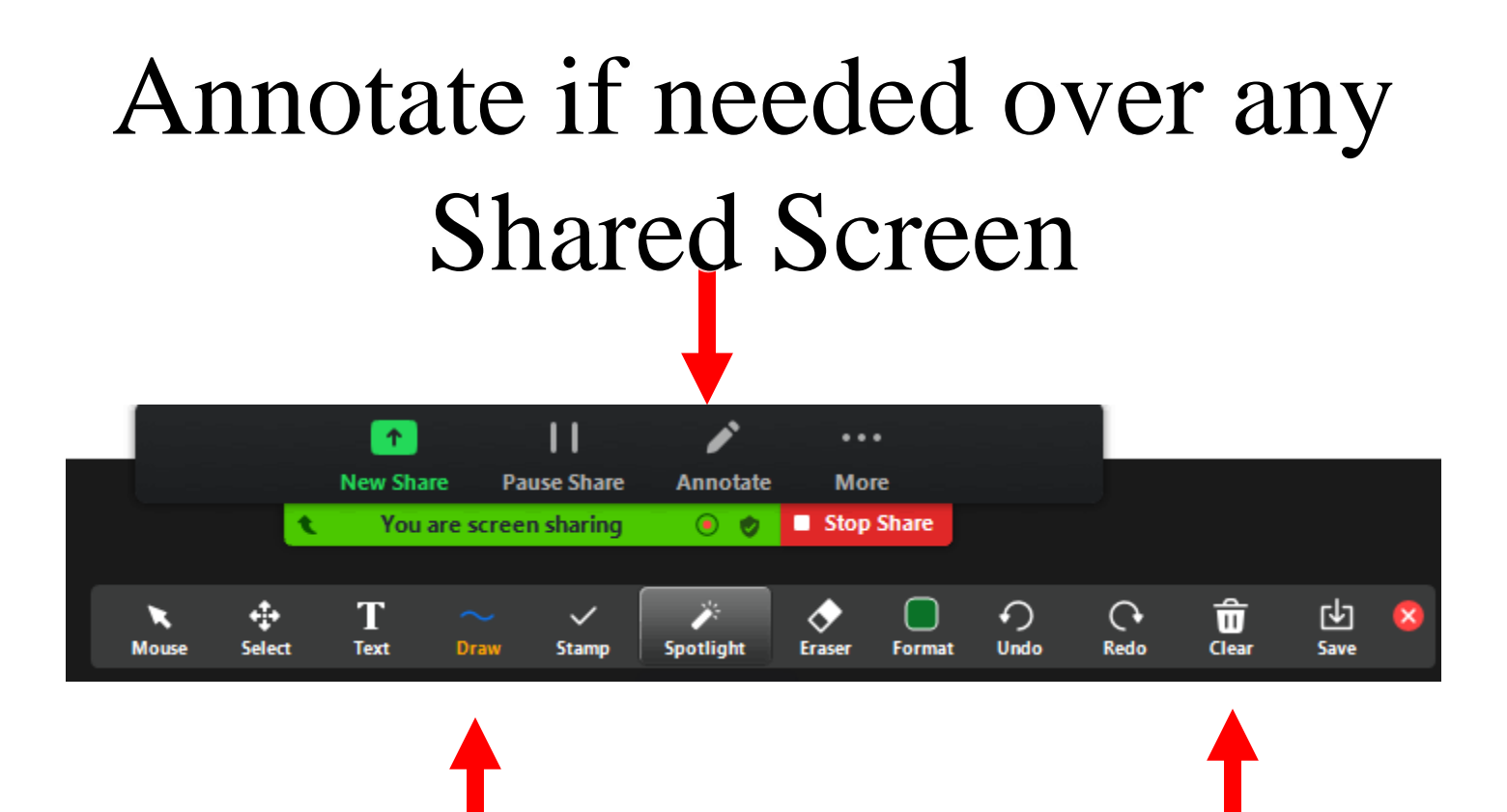

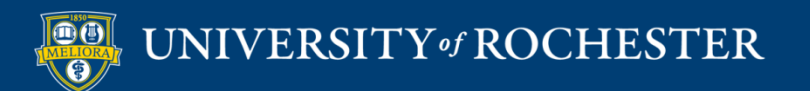

#### **USE THE WHITEBOARD**

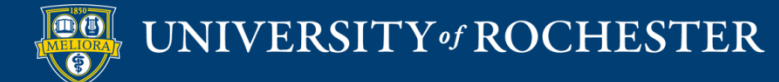

#### Share the Whiteboard

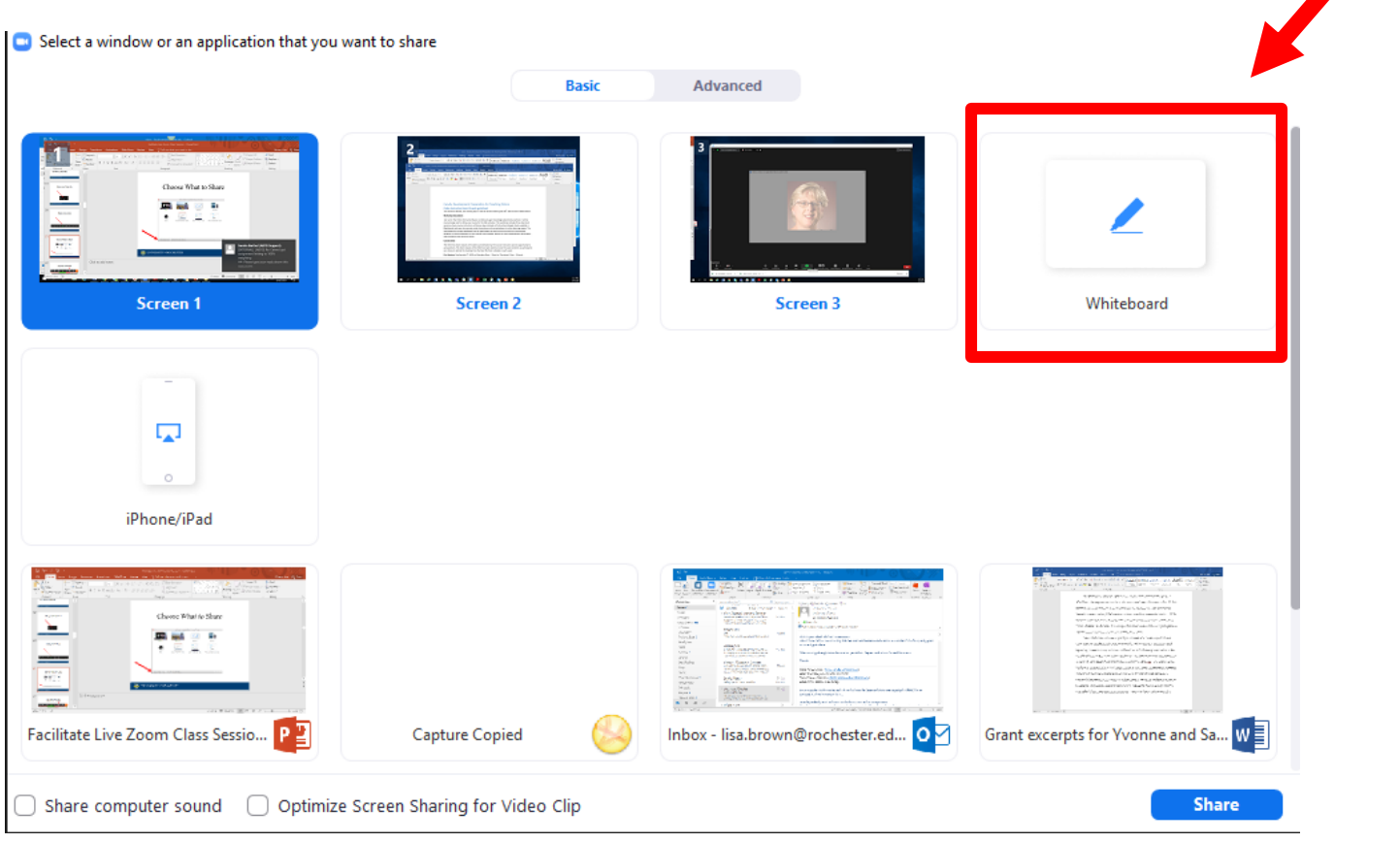

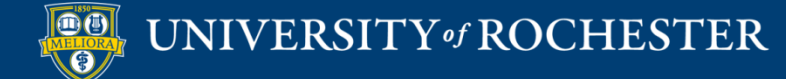

#### Annotate the Whiteboard

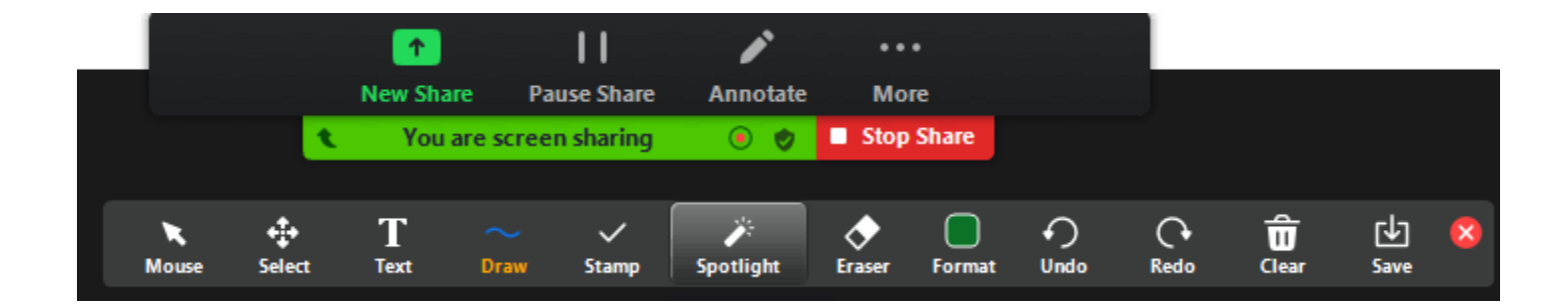

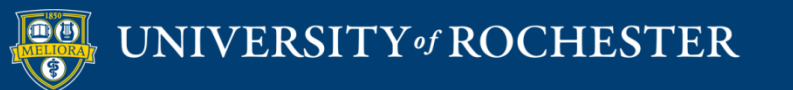

### Add Pages to the Whiteboard

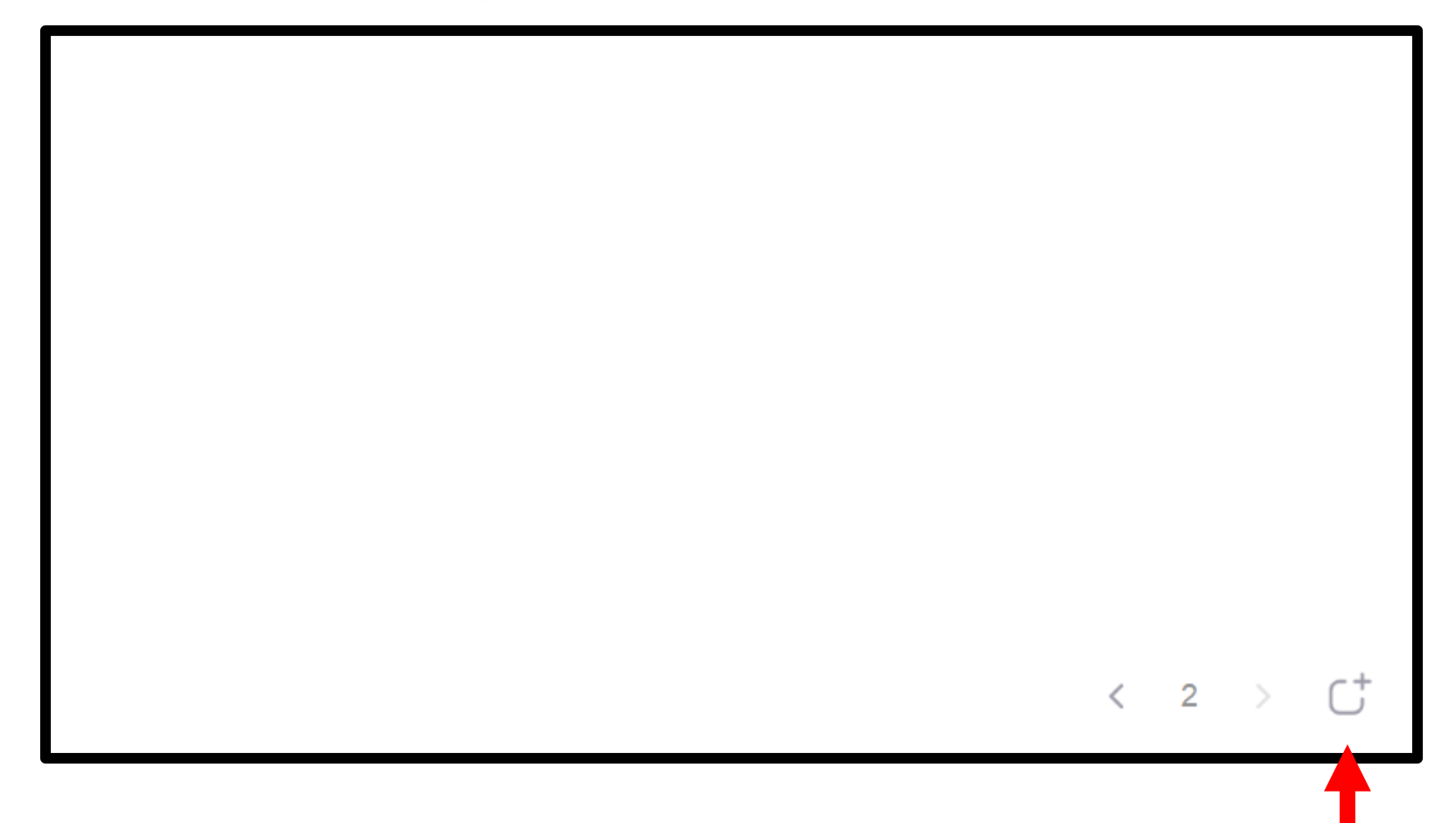

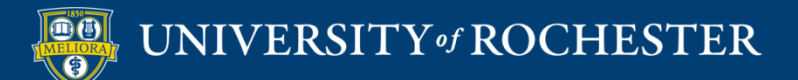

# Writing on the Whiteboard

- **Write using your mouse.**
- Purchase a bamboo/wacom tablet
- **Purchase a touch screen monitor**

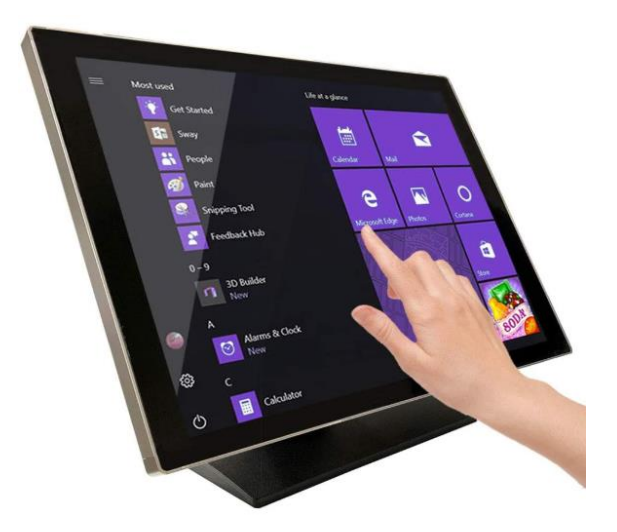

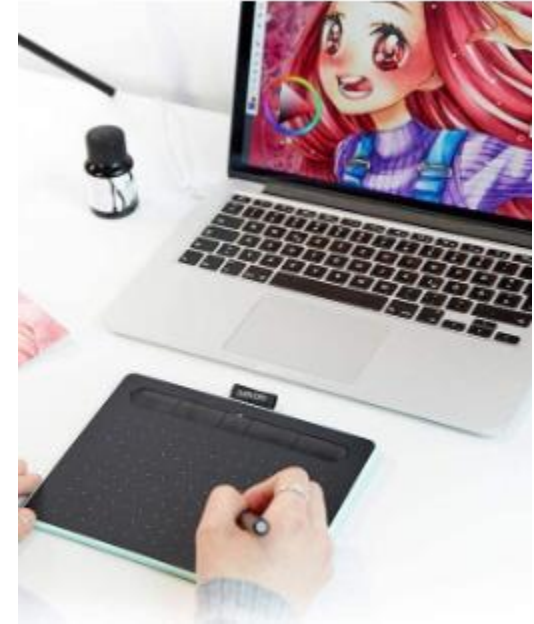

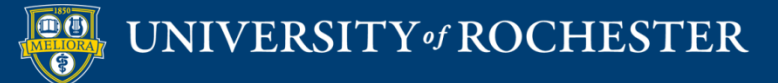

# Use an iPad or Surface Tablet

- Launch the Zoom app on this second device with all audio muted.
- Share the whiteboard from the tablet/iPad screen and draw or write on this.
- Do not host the meeting from your iPad as you will not be able to record your session.
- Continue to host the meeting from your desktop and record there.

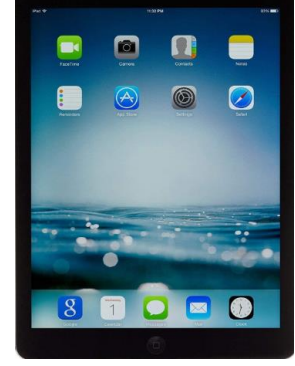

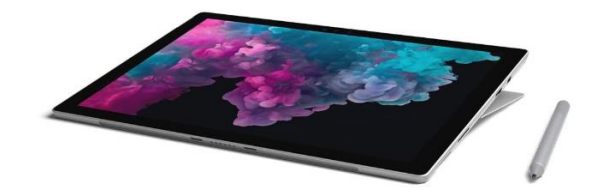

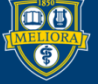

# Camera Alternatives to the Whiteboard

- Point a camera (either your primary or a secondary) at a real whiteboard and use markers the old-fashioned way. Be sure that you have mirroring set properly. If using a secondary camera, use the Advanced Sharing second camera option
- **Purchase a document camera device and write directly on** paper, projecting through Zoom using the Advanced Sharing second camera option.

Note: Annotation from Zoom is NOT available when using these options

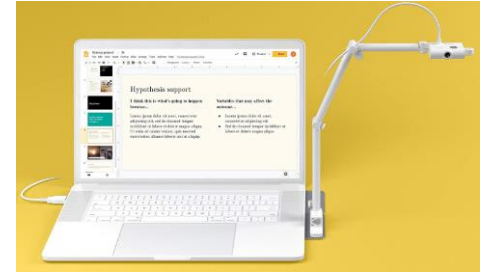

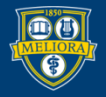

## Sharing with PPT Background

#### Supporting Cognitive Presence with Vocabulary & Visuals

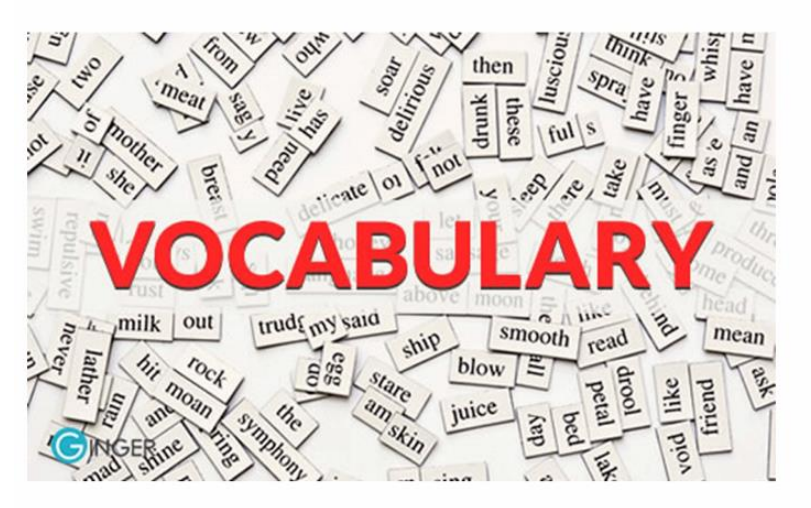

- New vocabulary words with definitions provided prior to lesson
- Visual representation of vocabulary words, in addition to text
- Include an explanation of why these words will be important

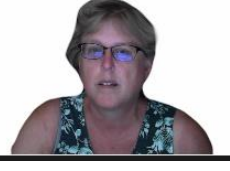

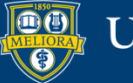

#### **STREAM YOUR VIDEO**

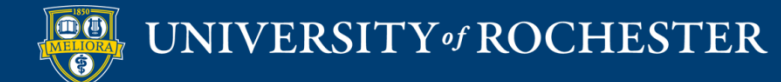

### End the Meeting

 When you **End the Meeting**, Zoom will create an mp4 file on your computer.

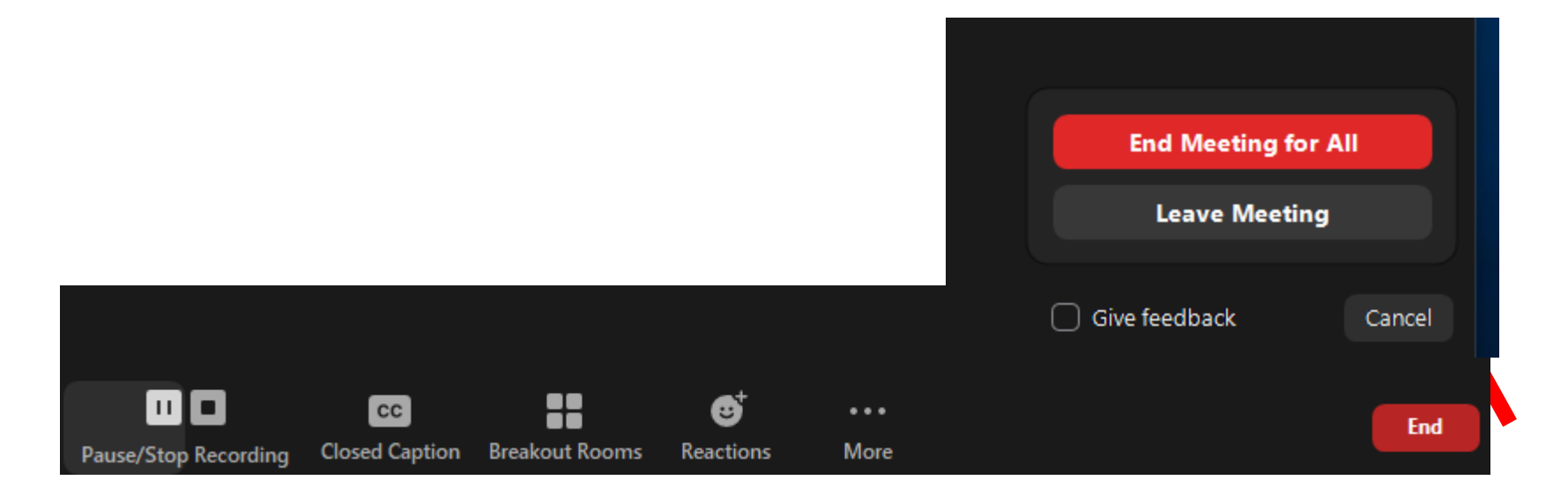

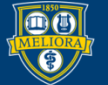

UNIVERSITY of ROCHESTER

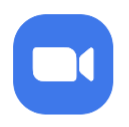

#### Converting meeting recording

You have a recording that needs to be converted before viewing

 $3%$ 

Note: After the file has completed converting, if you choose to rename the file from the default naming convention, we recommend you use a unique file name. We recommend you do not use the words "Zoom", "Personal Meeting Room", or "My Meeting" when saving your meeting files.

**Stop Converting** 

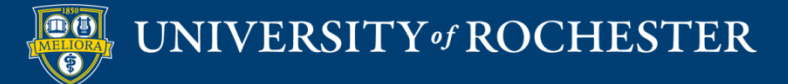

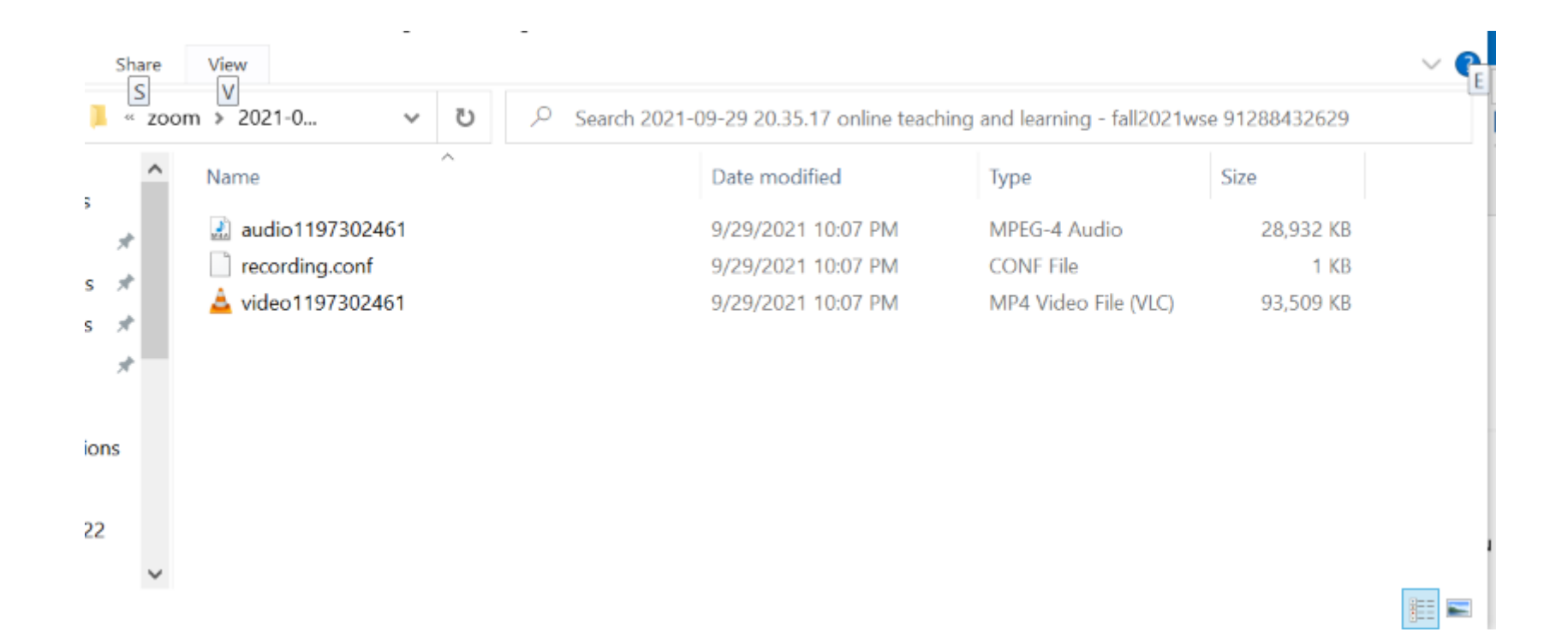

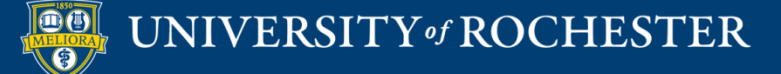

## File Created After Conversion

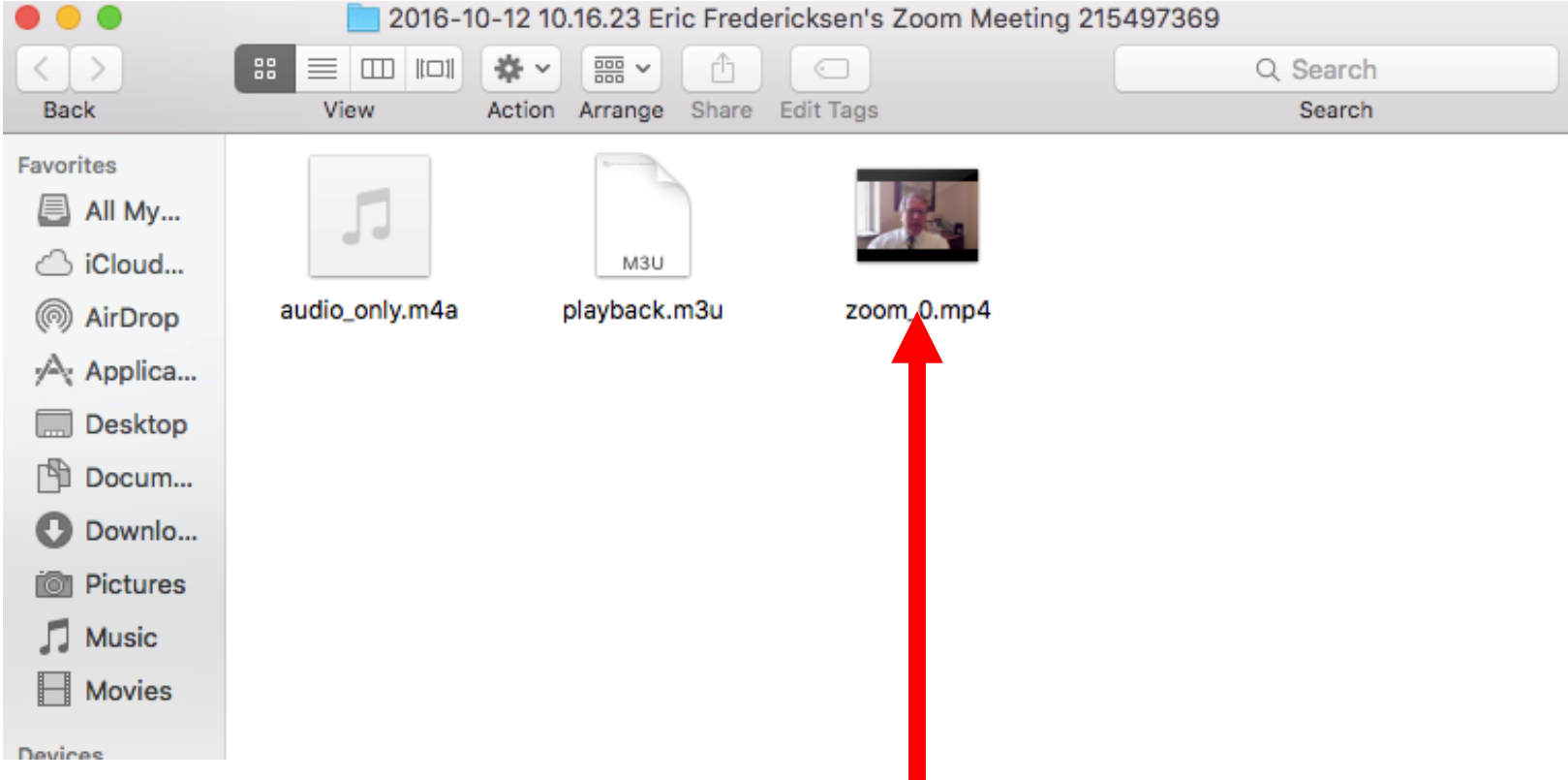

#### \*rename the video file on your computer before uploading

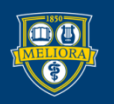

#### Access to Tools

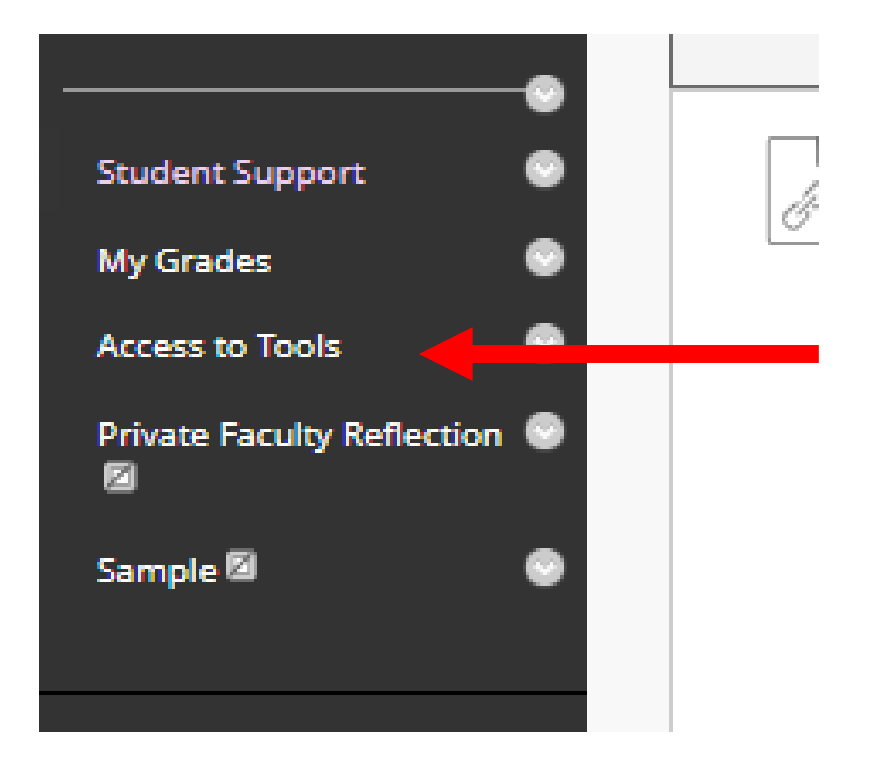

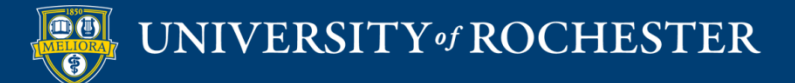

#### Access to Panopto

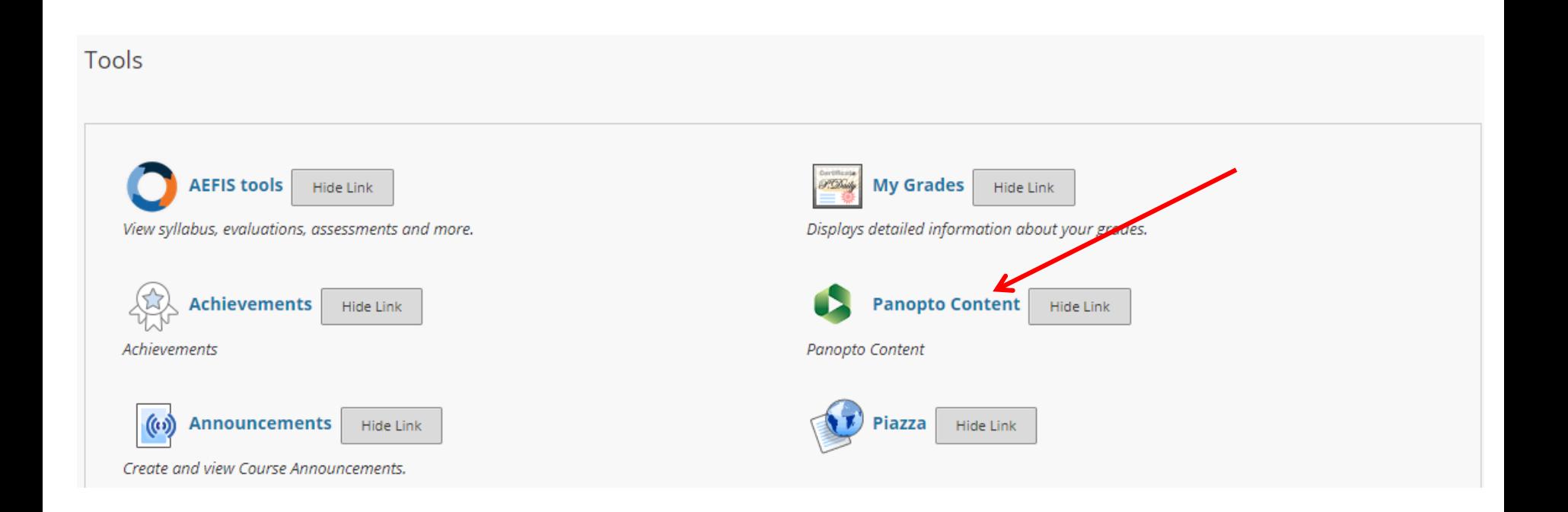

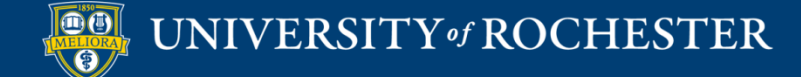

## Upload Media

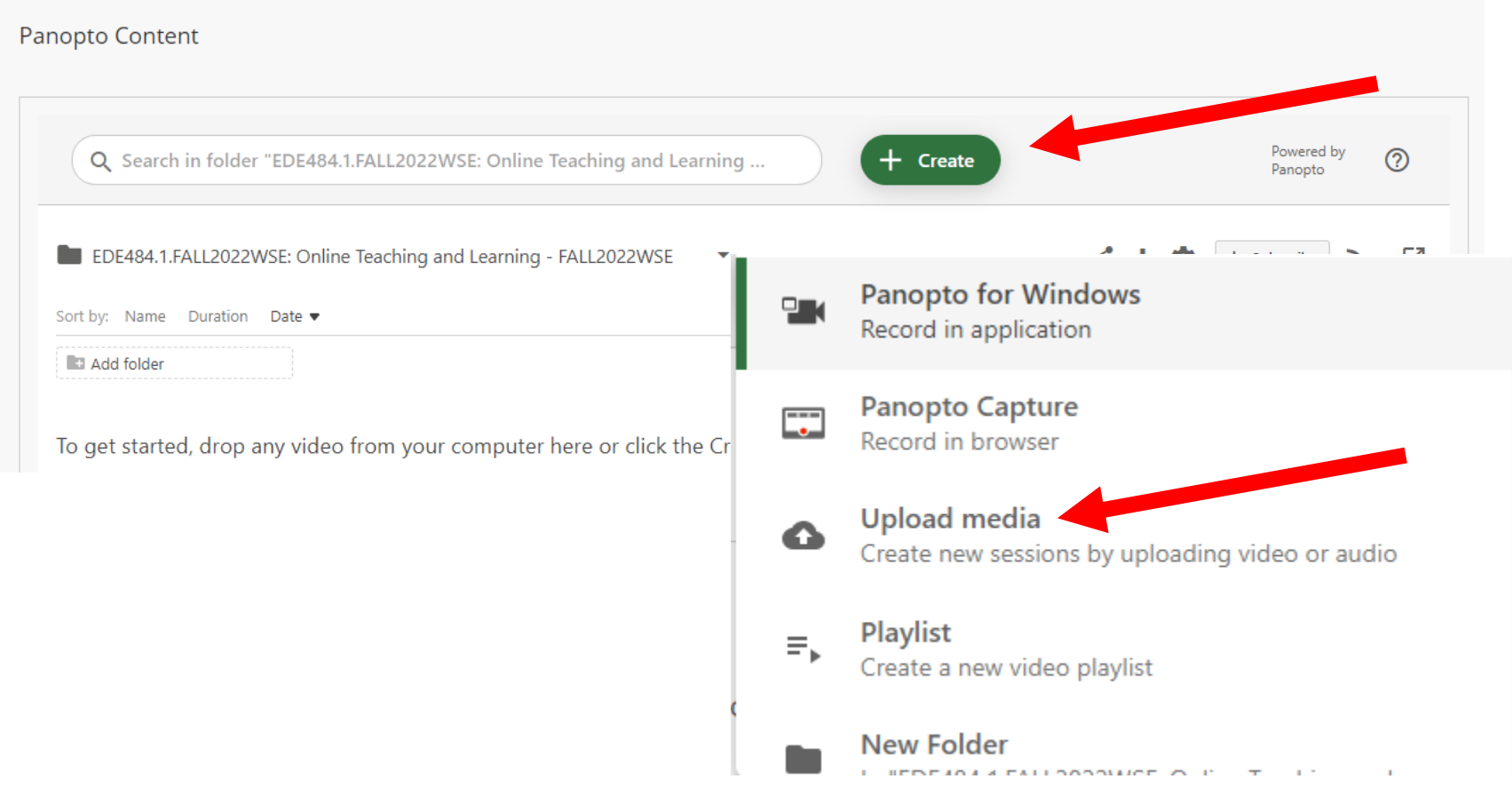

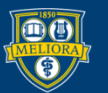

## Drag or Choose Your File

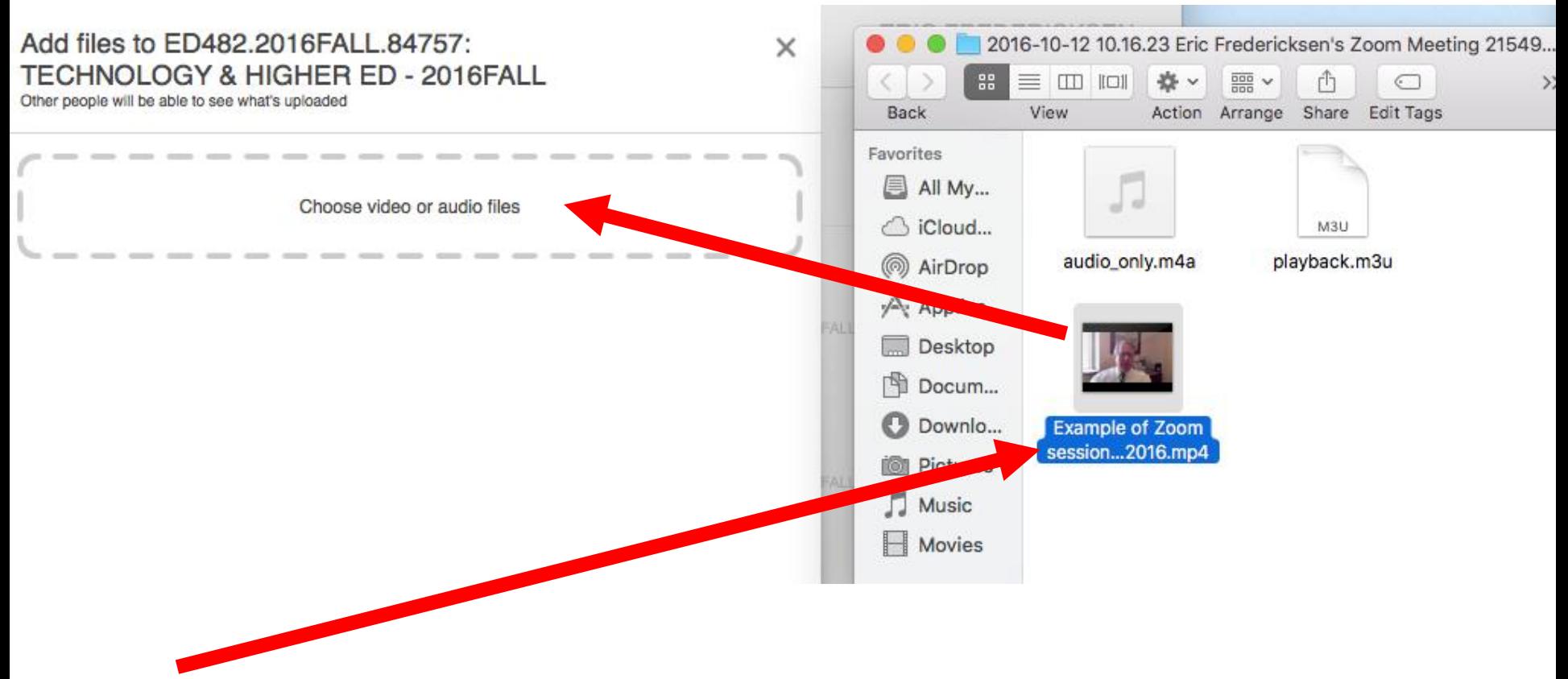

\*rename the video file on your computer before uploading

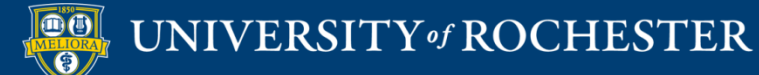

## Uploading…

#### Do Not Close Yet... **Do Not Close**

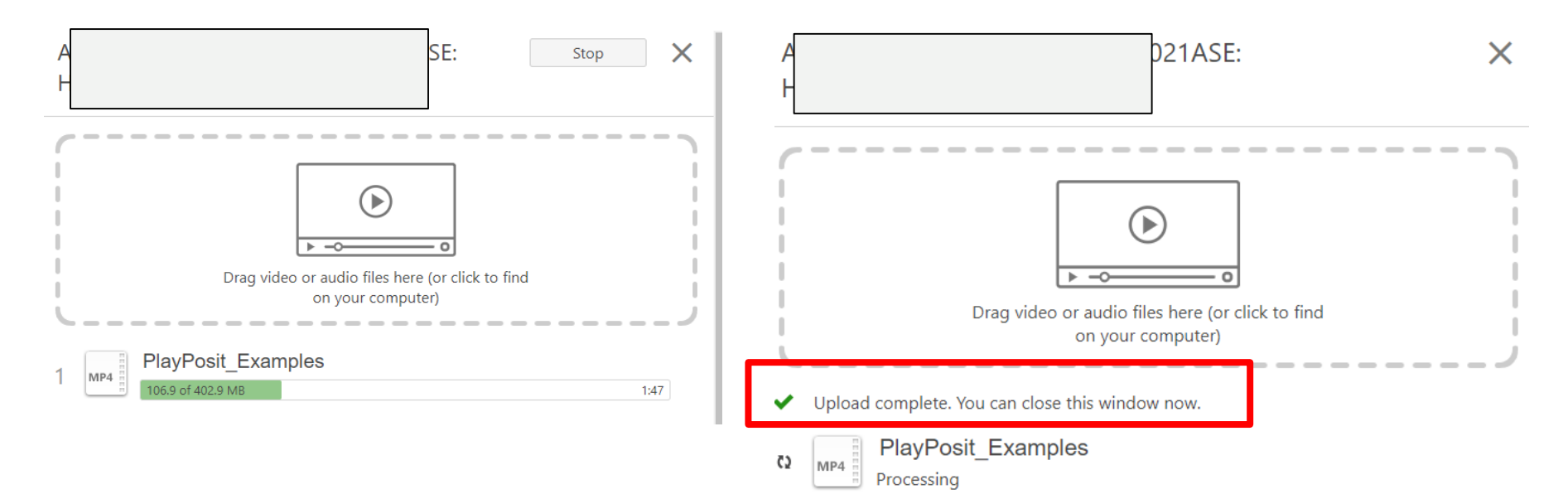

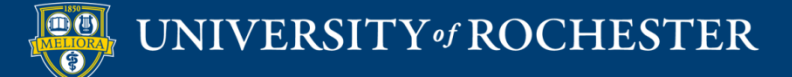

#### Wait…

#### • Panopto must process your uploaded video

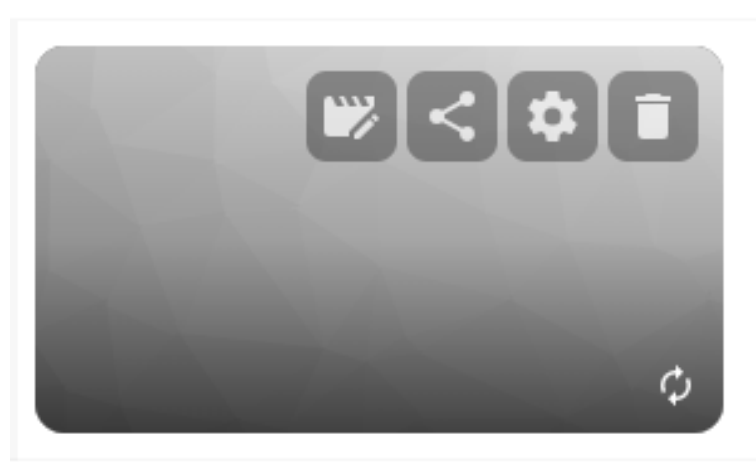

PlayPosit\_Examples

Processing: 9%

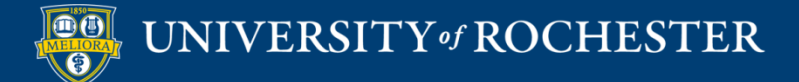

## Use Panopto Video Link

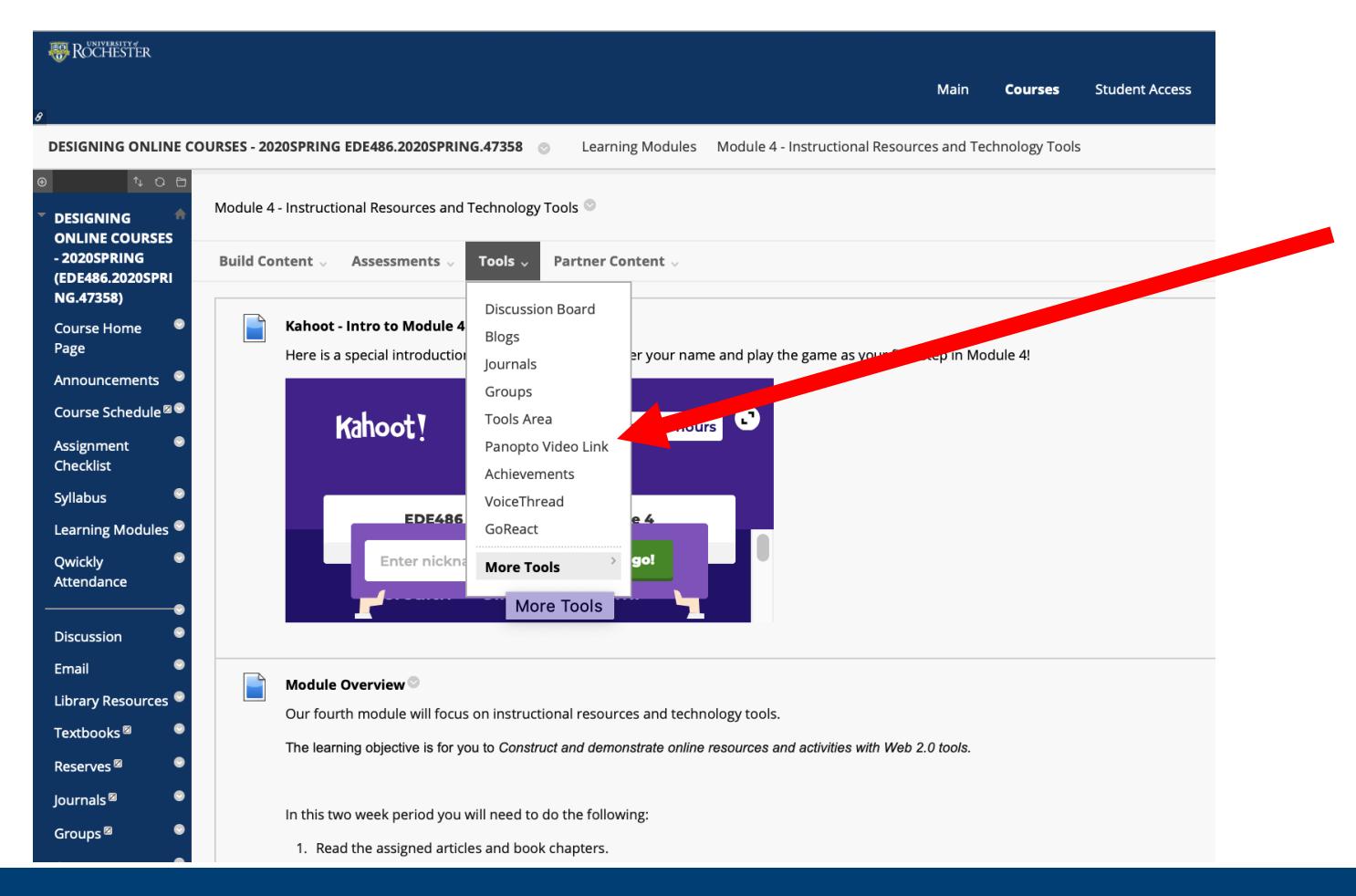

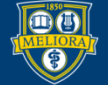

#### UNIVERSITY of ROCHESTER

#### Choose Your Video

Insert Panopto Video

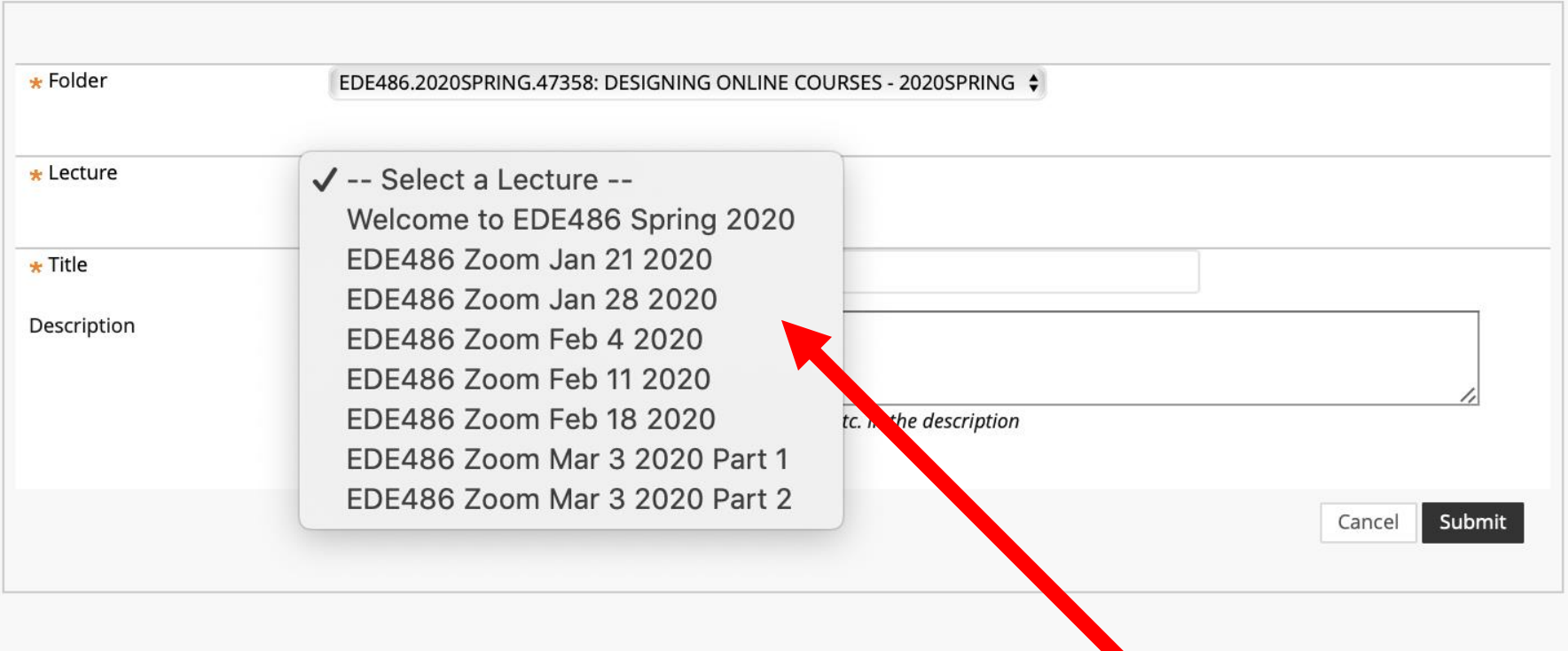

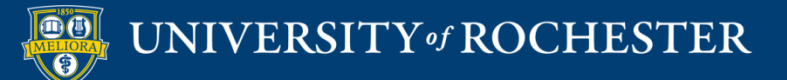

## Panopto Videos in Blackboard

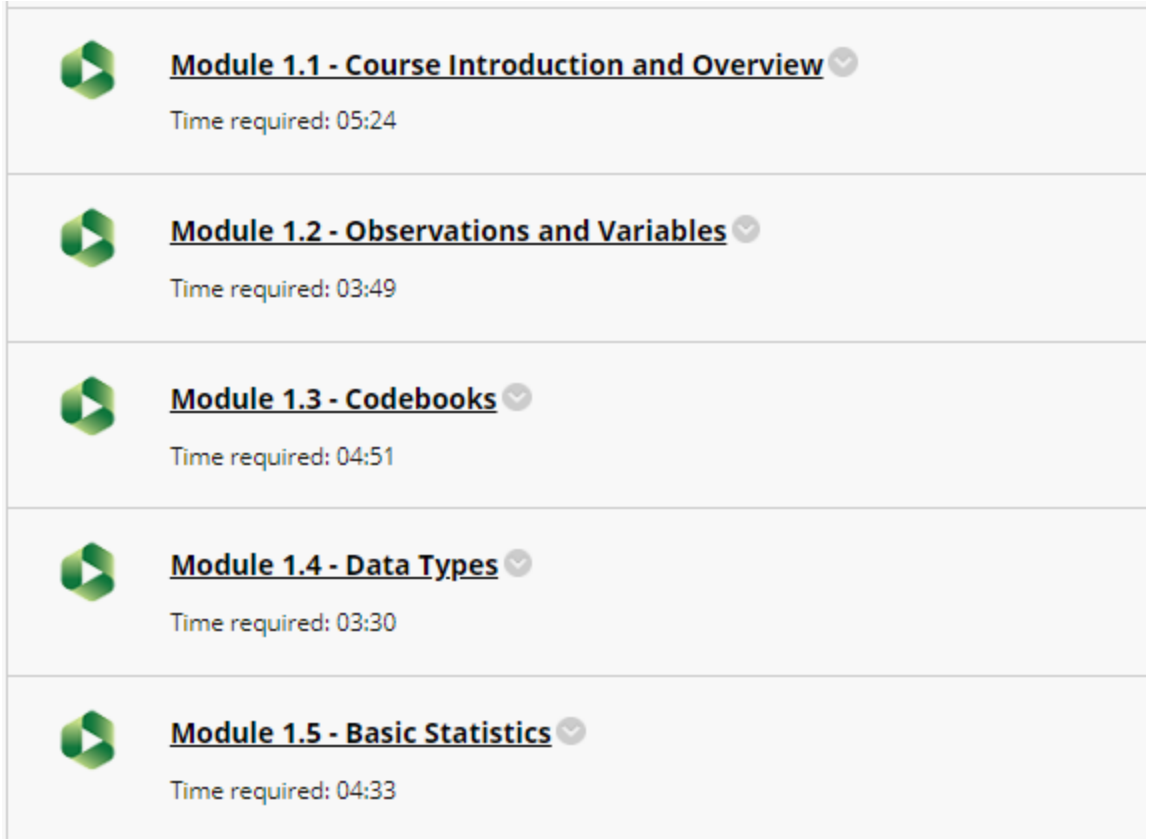

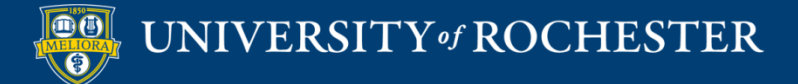

#### **BEST PRACTICES FOR VIDEO**

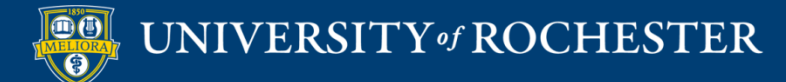

## Good Video Practices

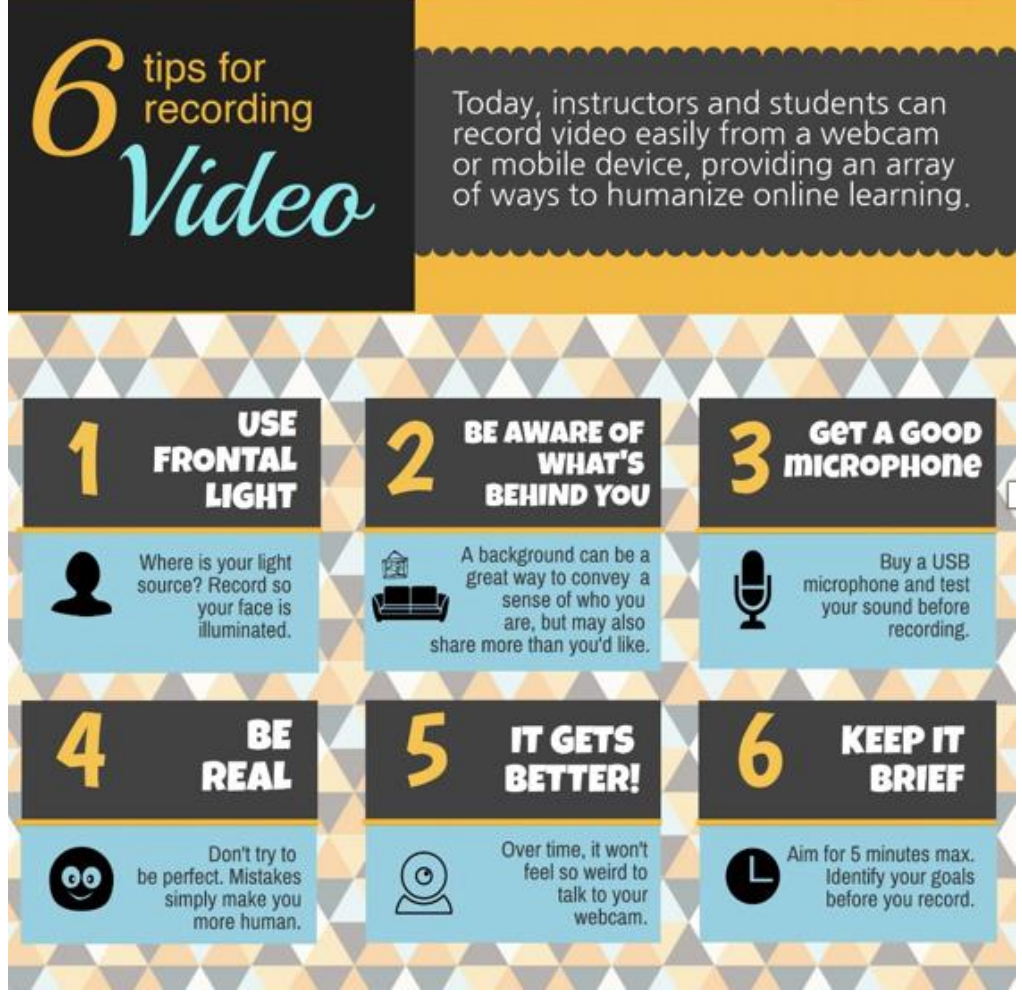

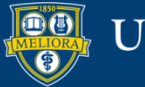

## Attention Span => Video Length

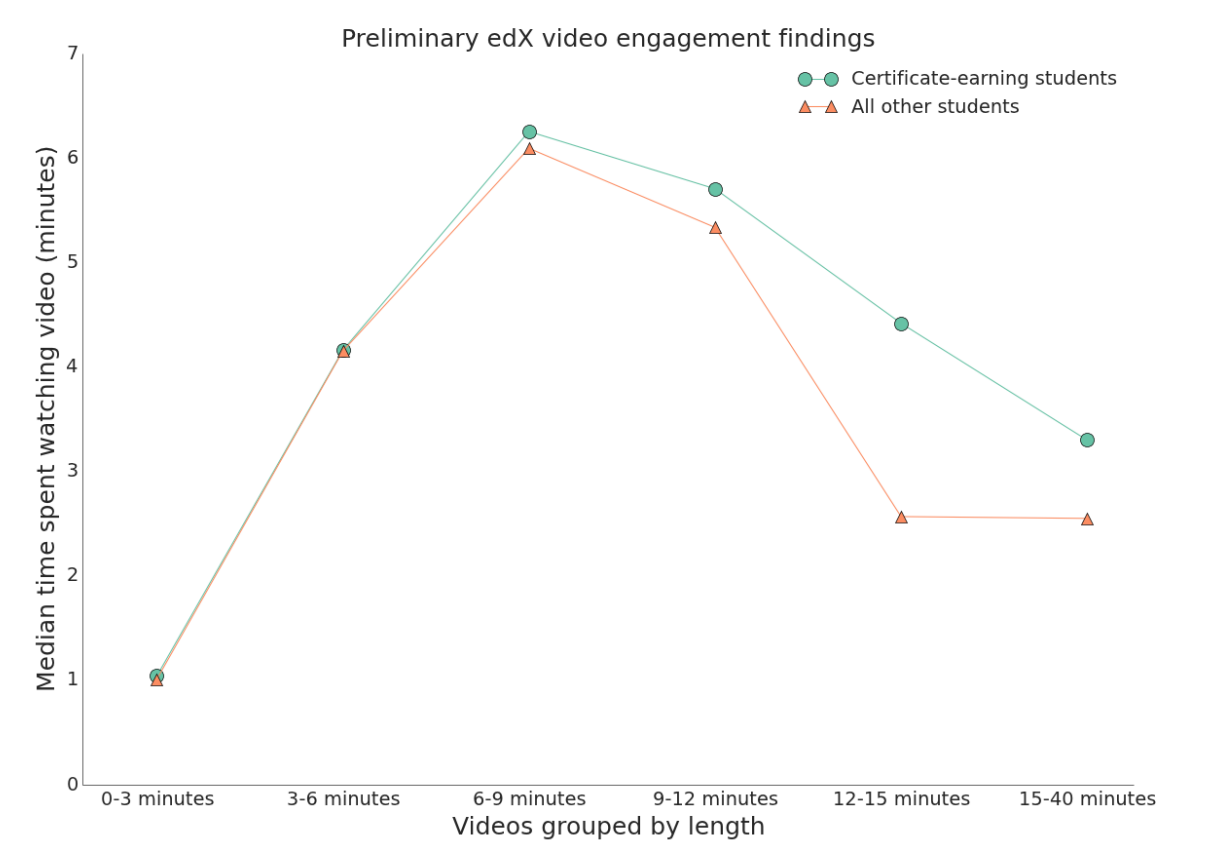

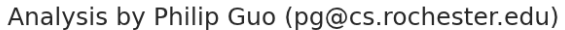

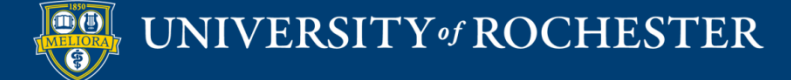

# 5 P's to a Great Instructional Video Recording

- Plan
- Practice
- Prune
- Prepare
- **Perform**

https://www.urmc.rochester.edu/institu [te-innovative-education/educational](https://www.urmc.rochester.edu/institute-innovative-education/educational-it/online-learning/develop-digital-content/the-5-p%E2%80%9Ds-behind-a-great-instructional-video.aspx)it/online-learning/develop-digitalcontent/the-5-p%E2%80%9Dsbehind-a-great-instructionalvideo.aspx

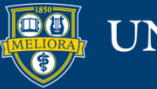

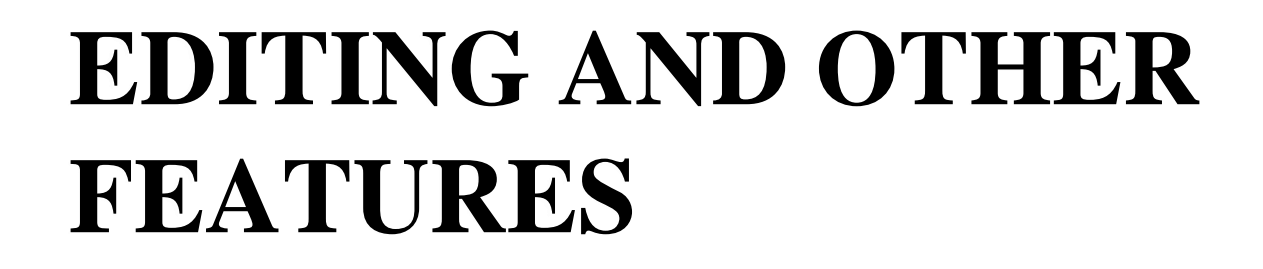

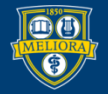

UNIVERSITY of ROCHESTER

## Access Settings

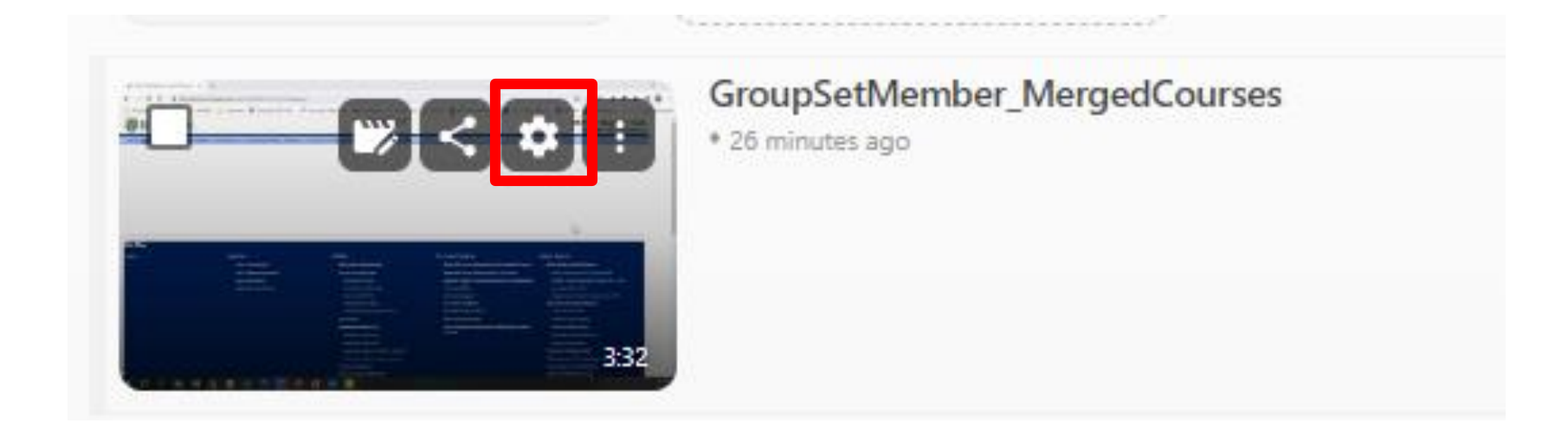

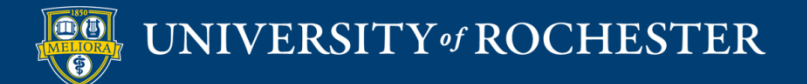

## Change Video Name

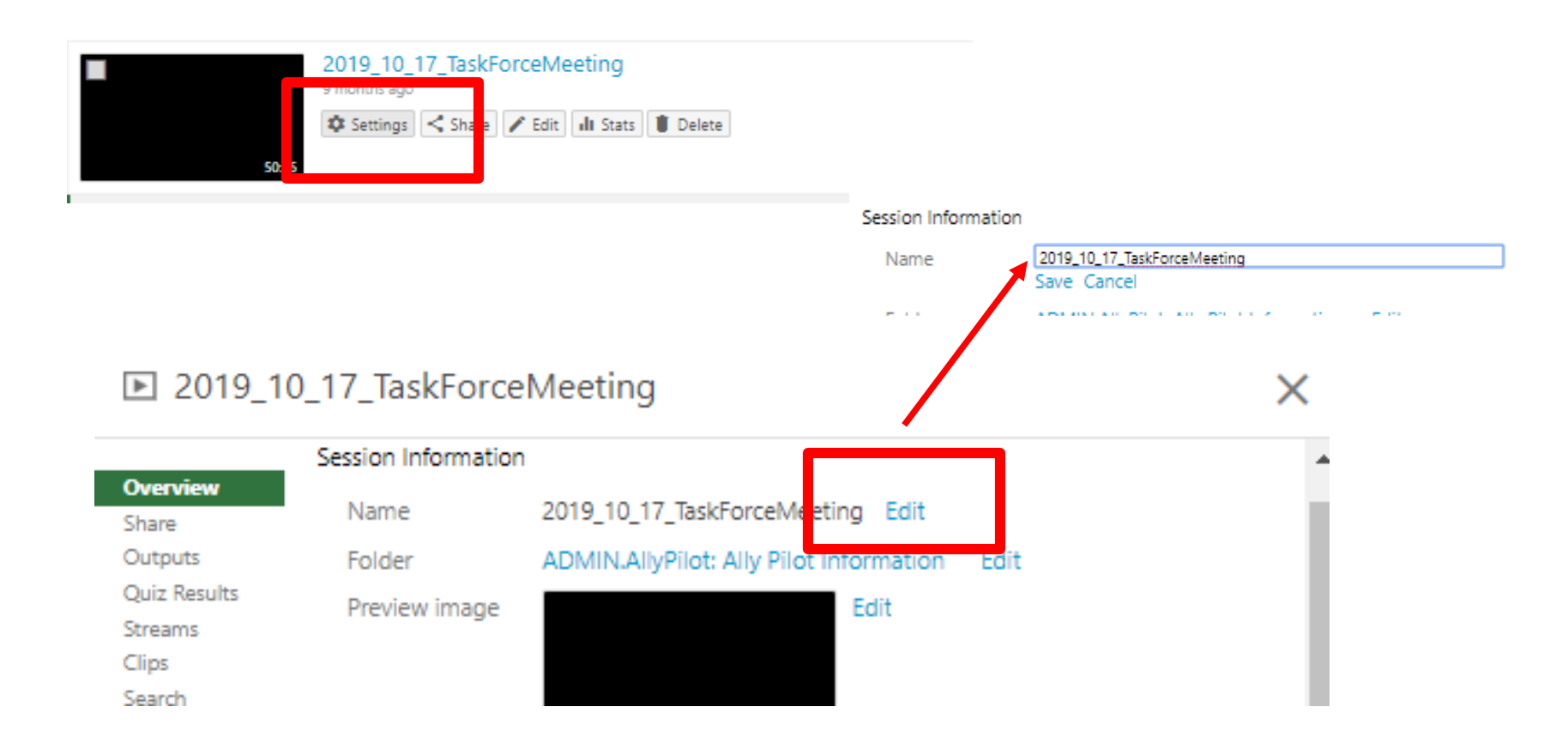

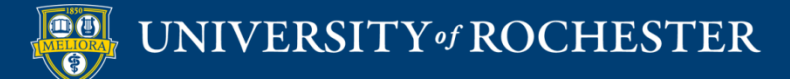

# Access Editing Functions

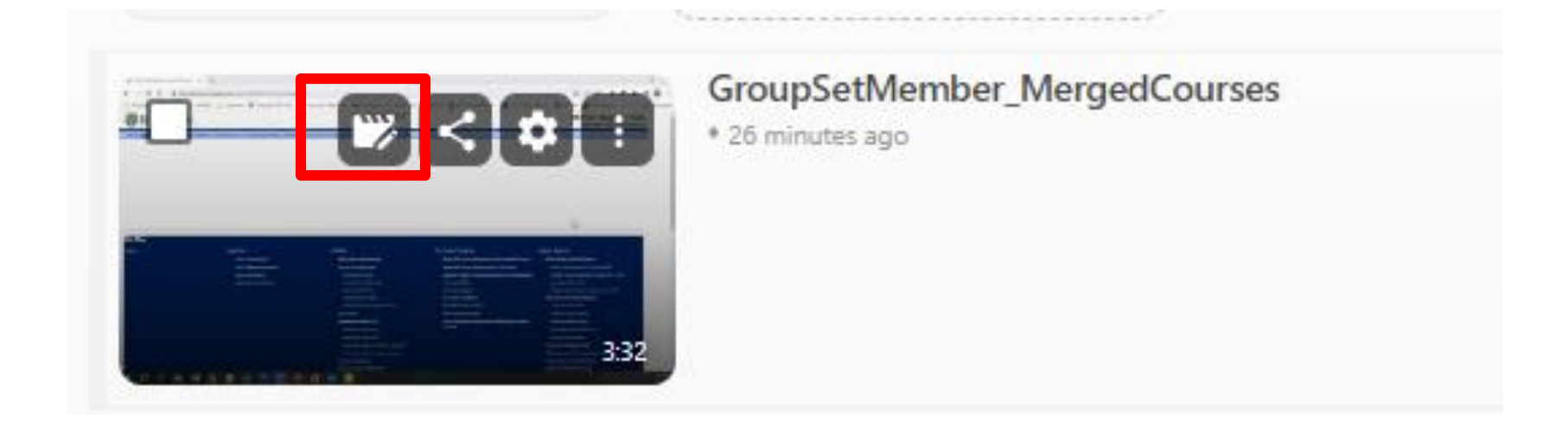

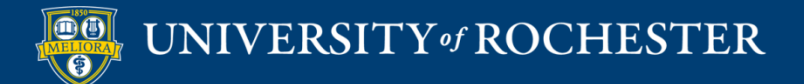

## Simple Editing

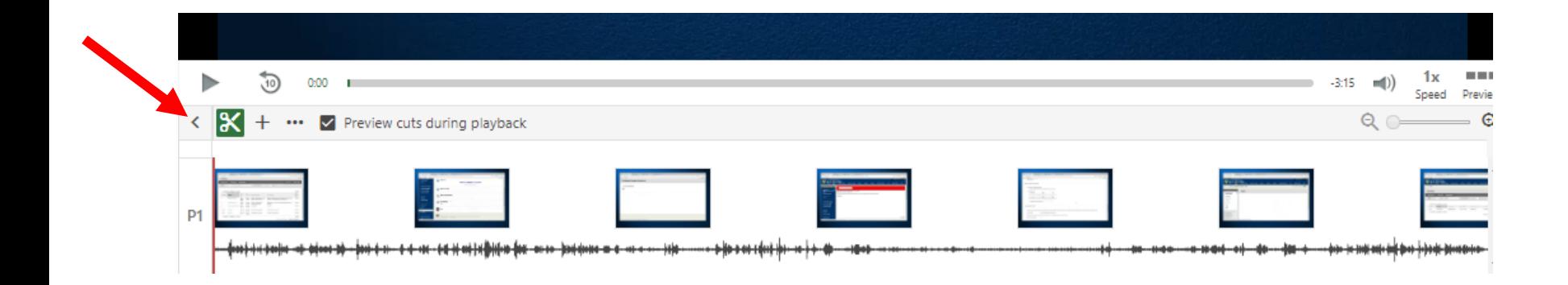

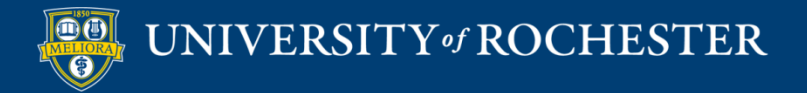

# Closed Captioning Automatic Captions

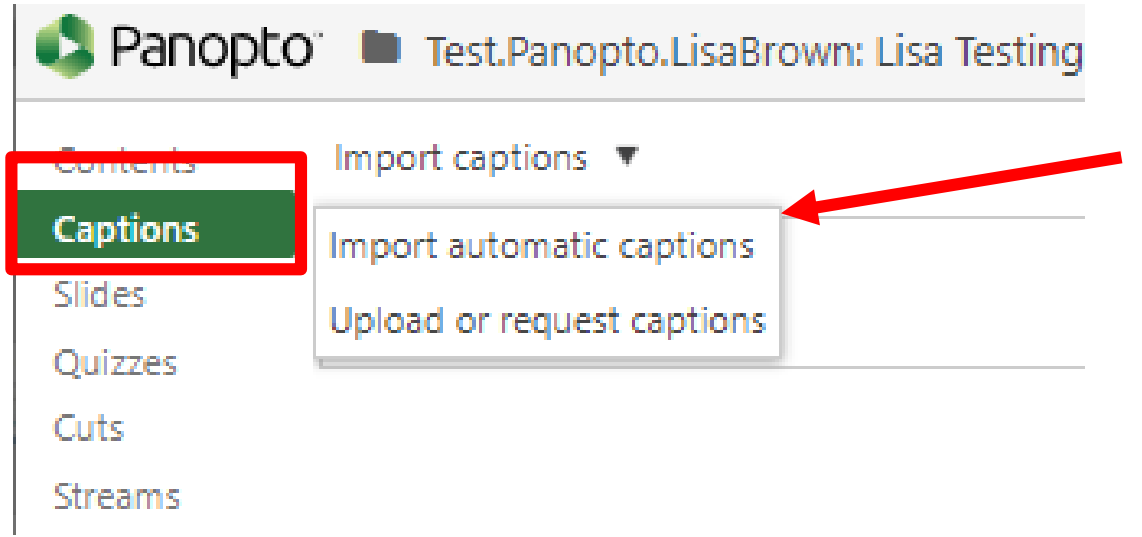

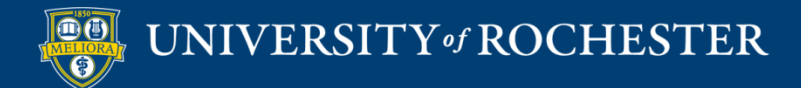

### Edit the Captions

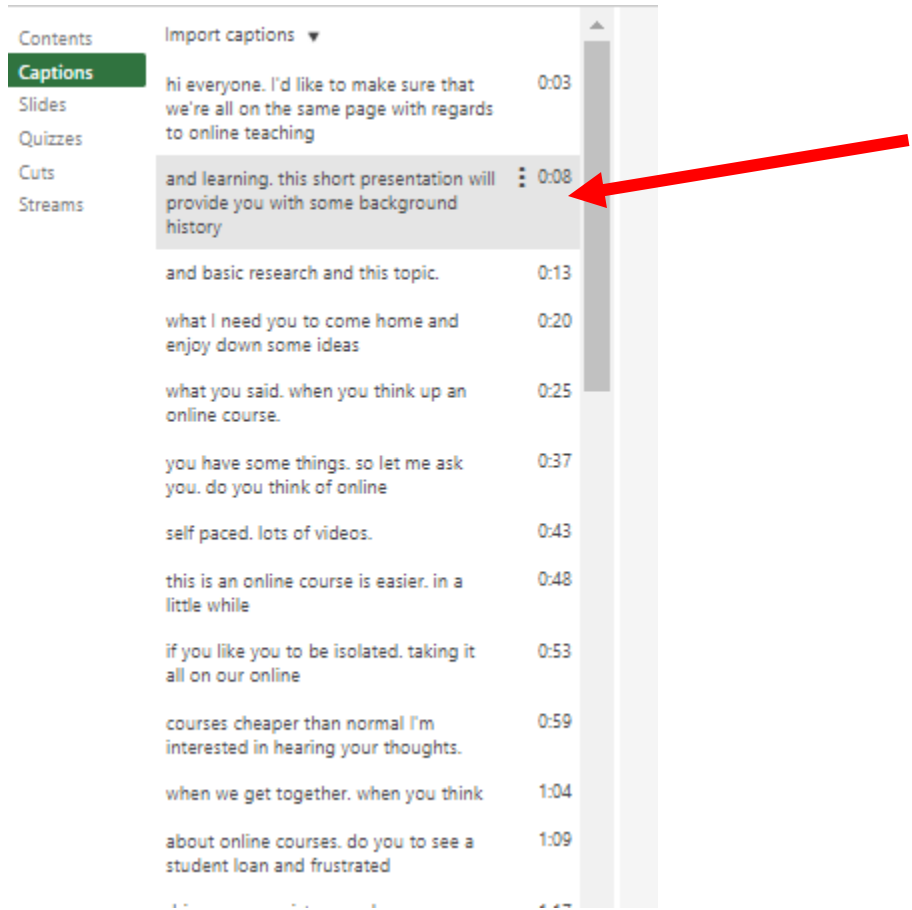

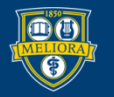

# Closed Captioning Upload caption file

×

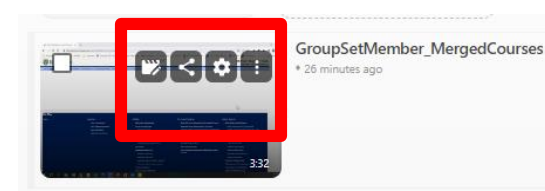

#### New Blackboard Learn Training 8/11/2016  $\blacksquare$

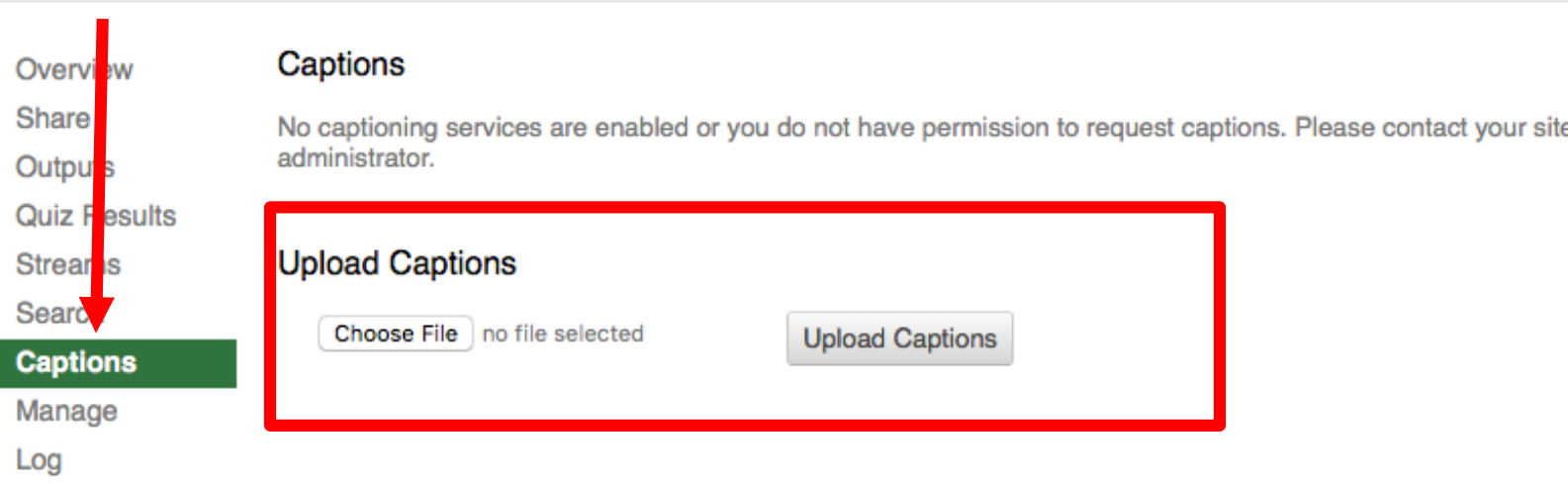

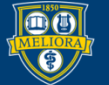

## Panopto Quizzes

- Add Quiz Questions into a Panopto Video
- Create Video Quiz Link in Blackboard

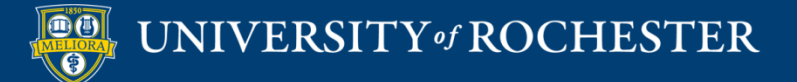

# Quizzing within Video

<https://support.panopto.com/articles/Documentation/Quizzing-Feature>

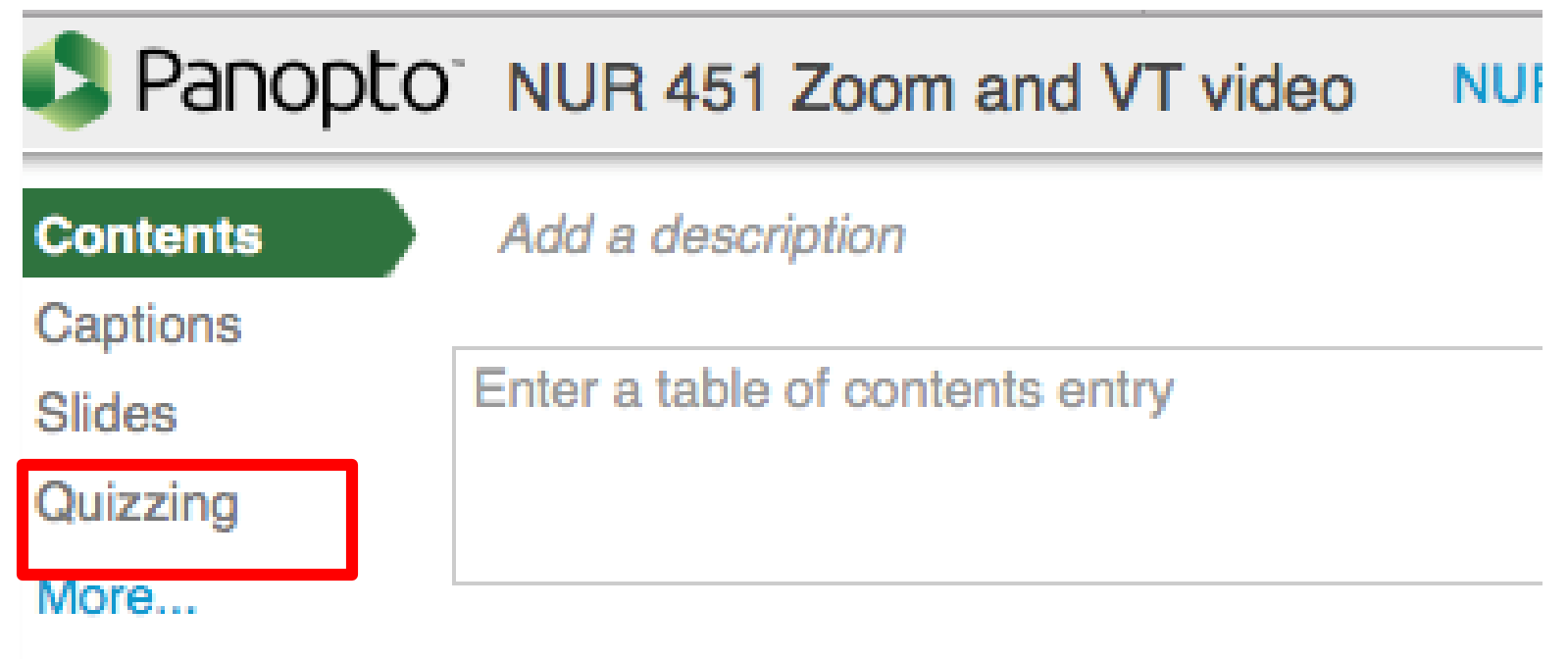

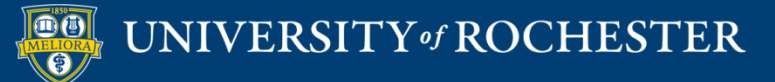

#### Add A Quiz

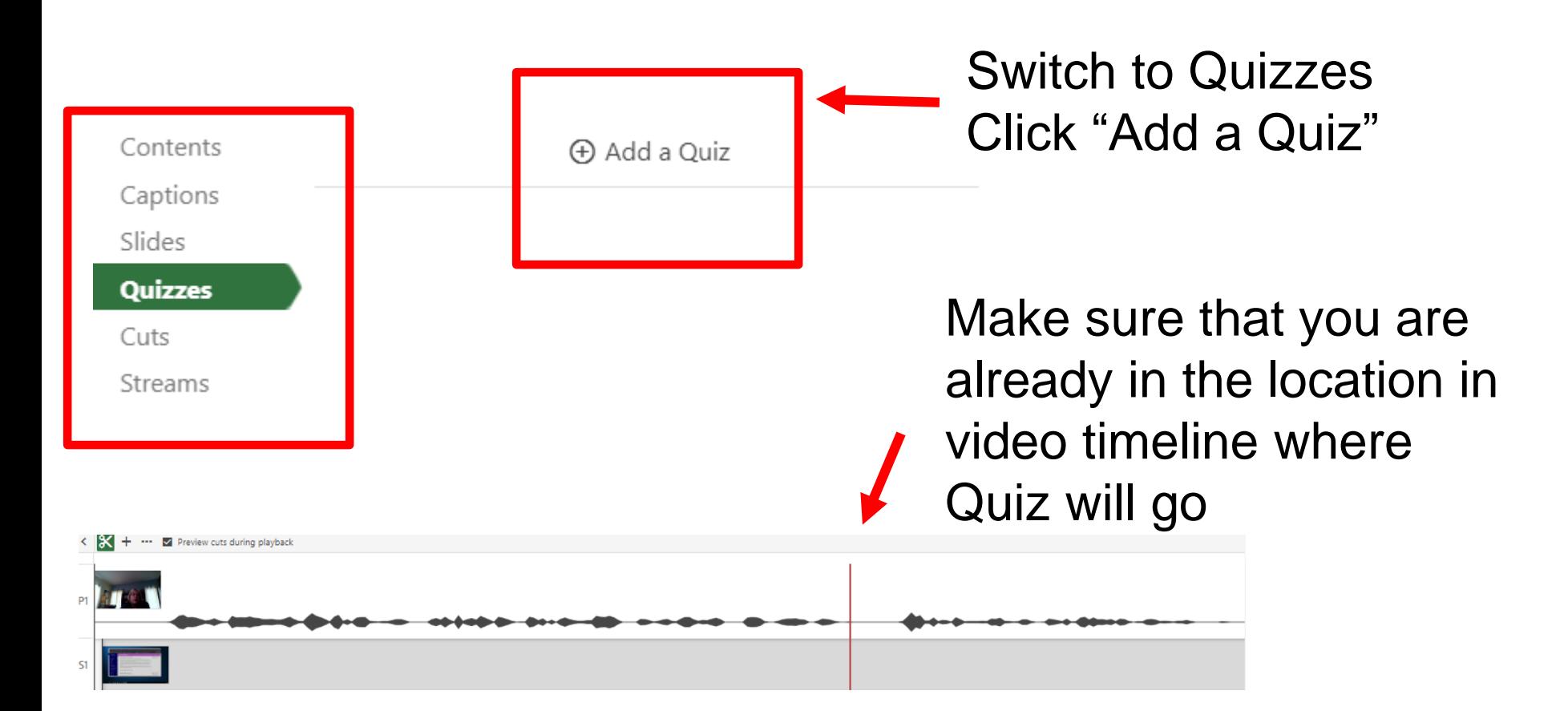

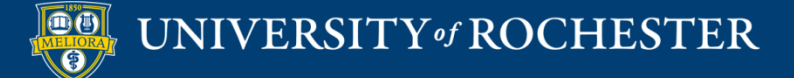

## Three types of Questions

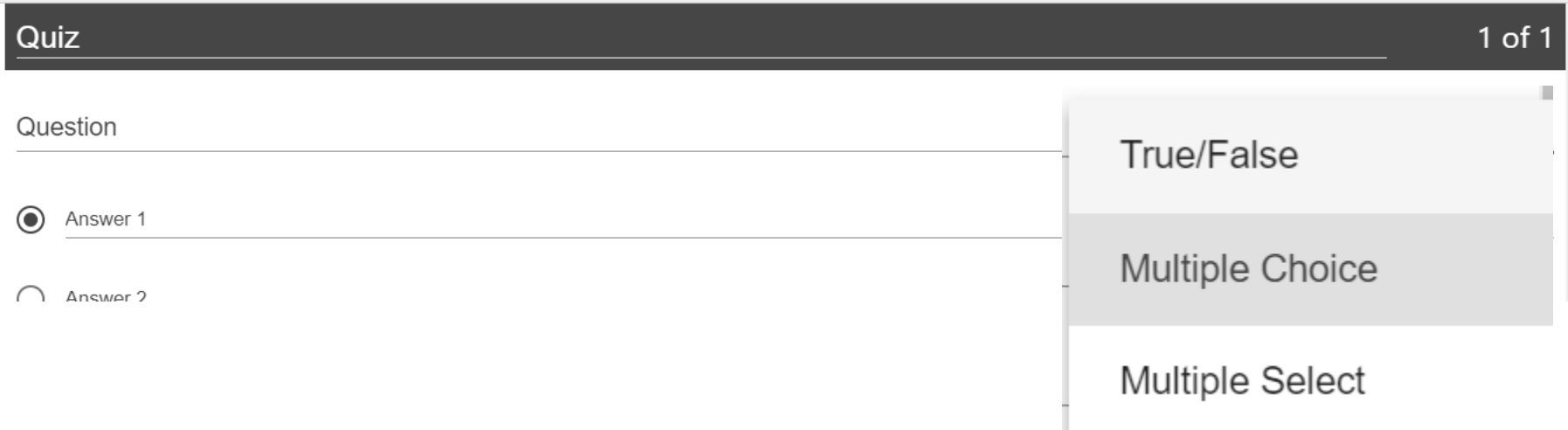

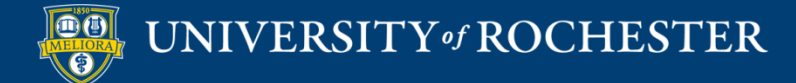

## Quiz Options

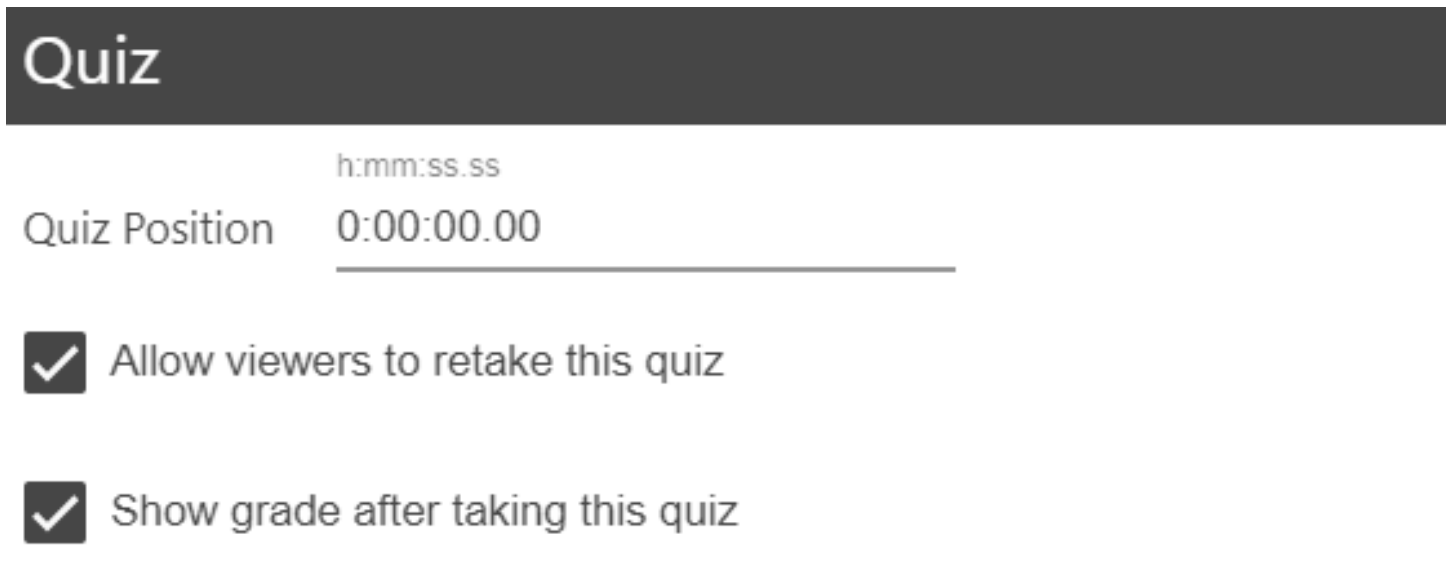

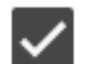

Allow review of correct answers and explanations

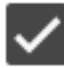

Block advancing in the video until answering this quiz

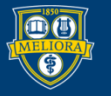

## Quiz Results

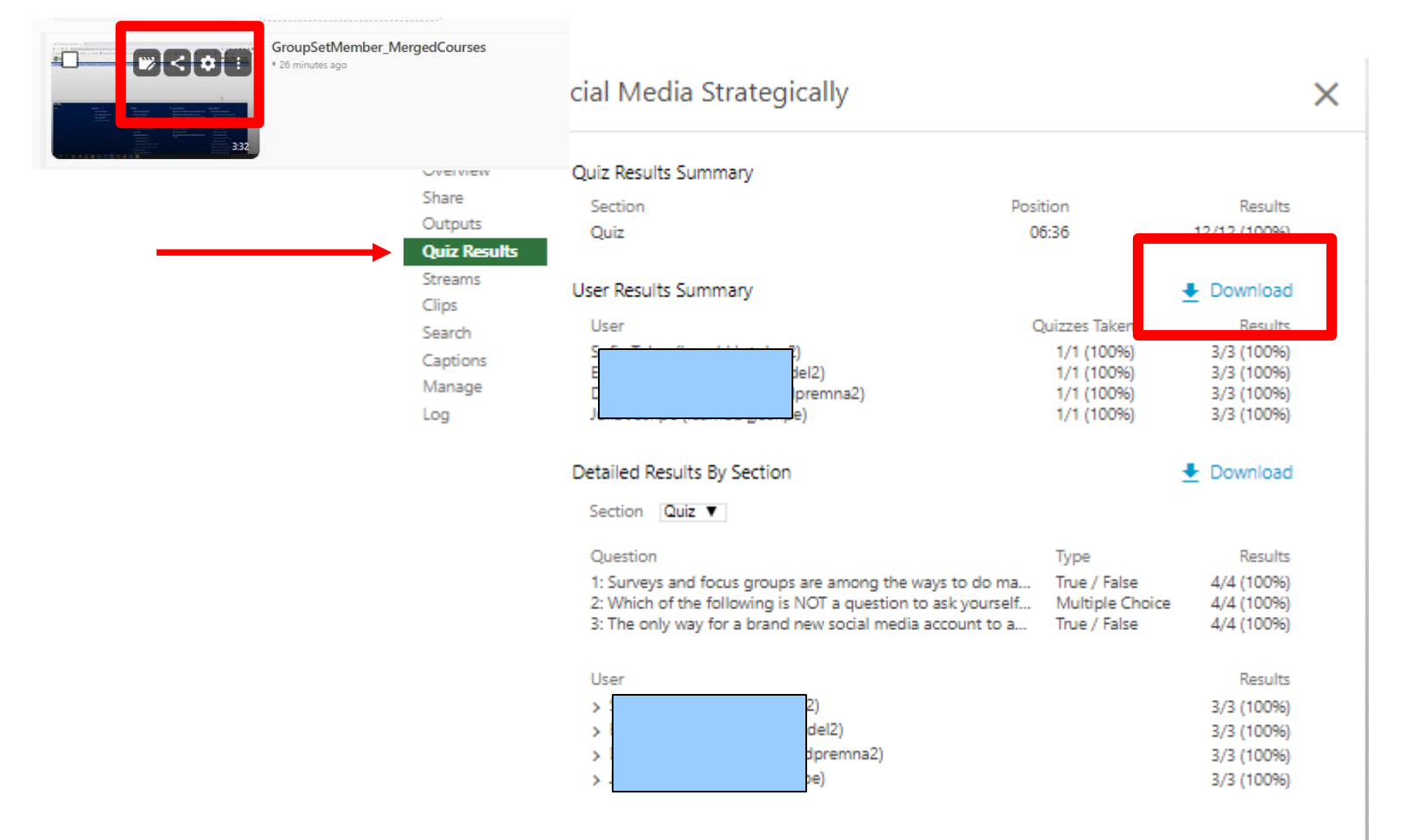

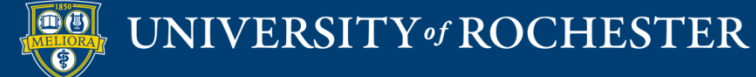

## Add to Blackboard with Grade Passback

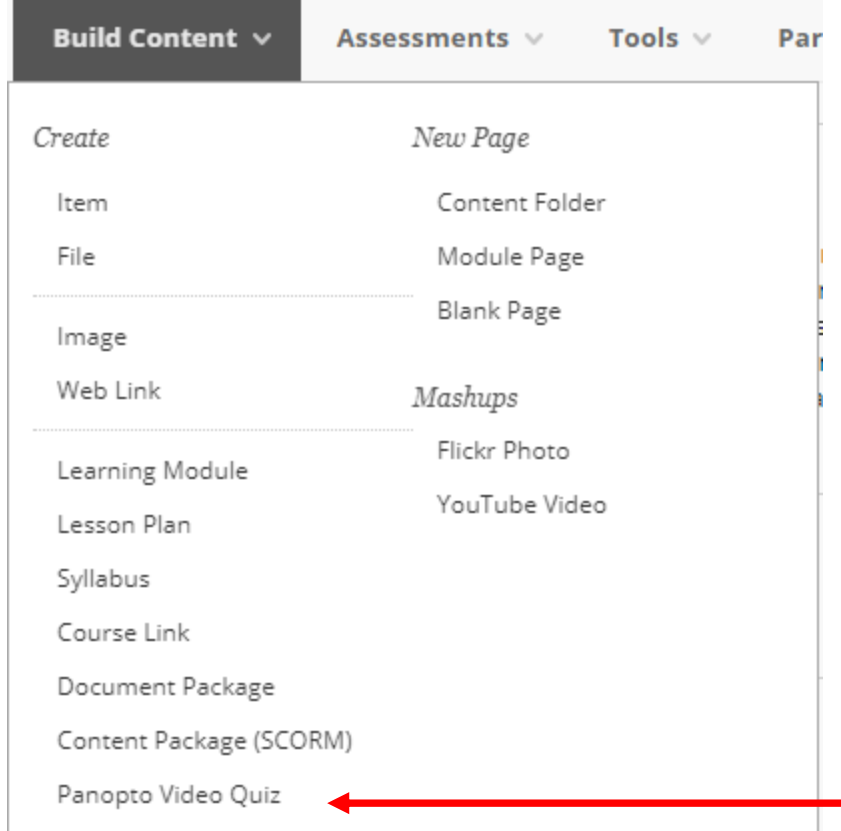

[https://tech.rochester.edu/p](https://tech.rochester.edu/panopto-special-features/) anopto-special-features/

> Use this option Creates a Grade Center column Passes Grade back from Panopto

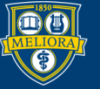

# See Viewing Statistics

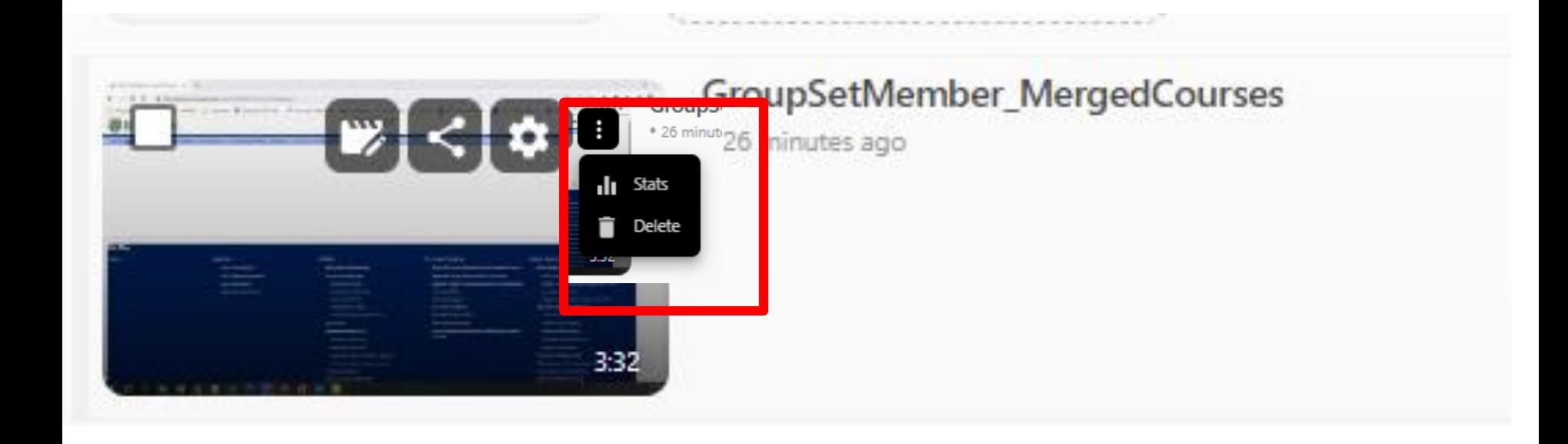

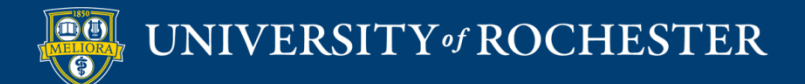

# Video Viewing Statistics

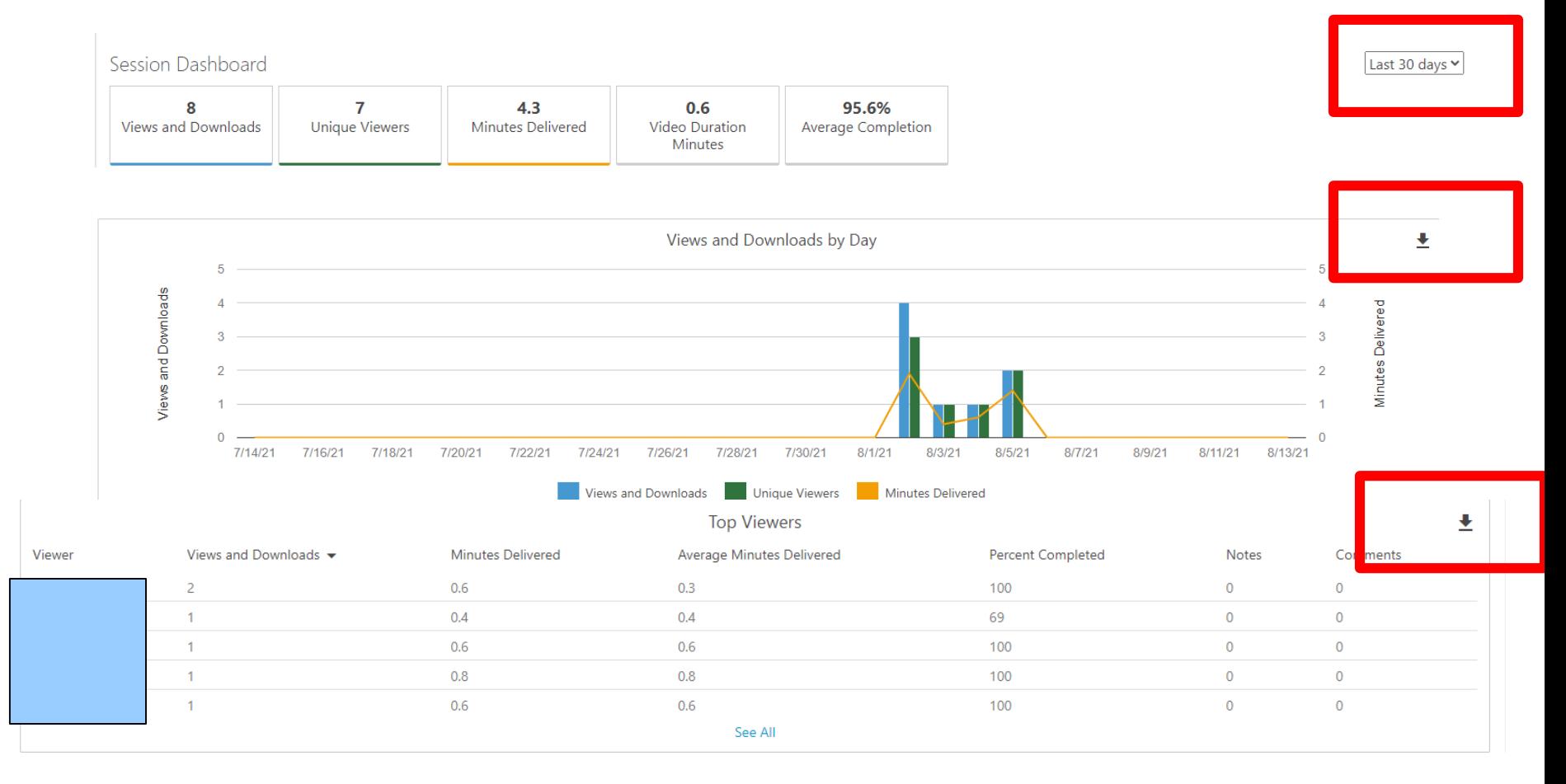

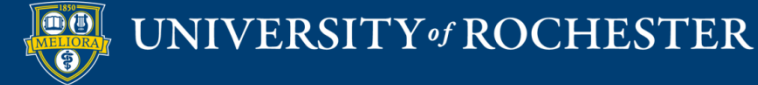

#### Course Folder Stats

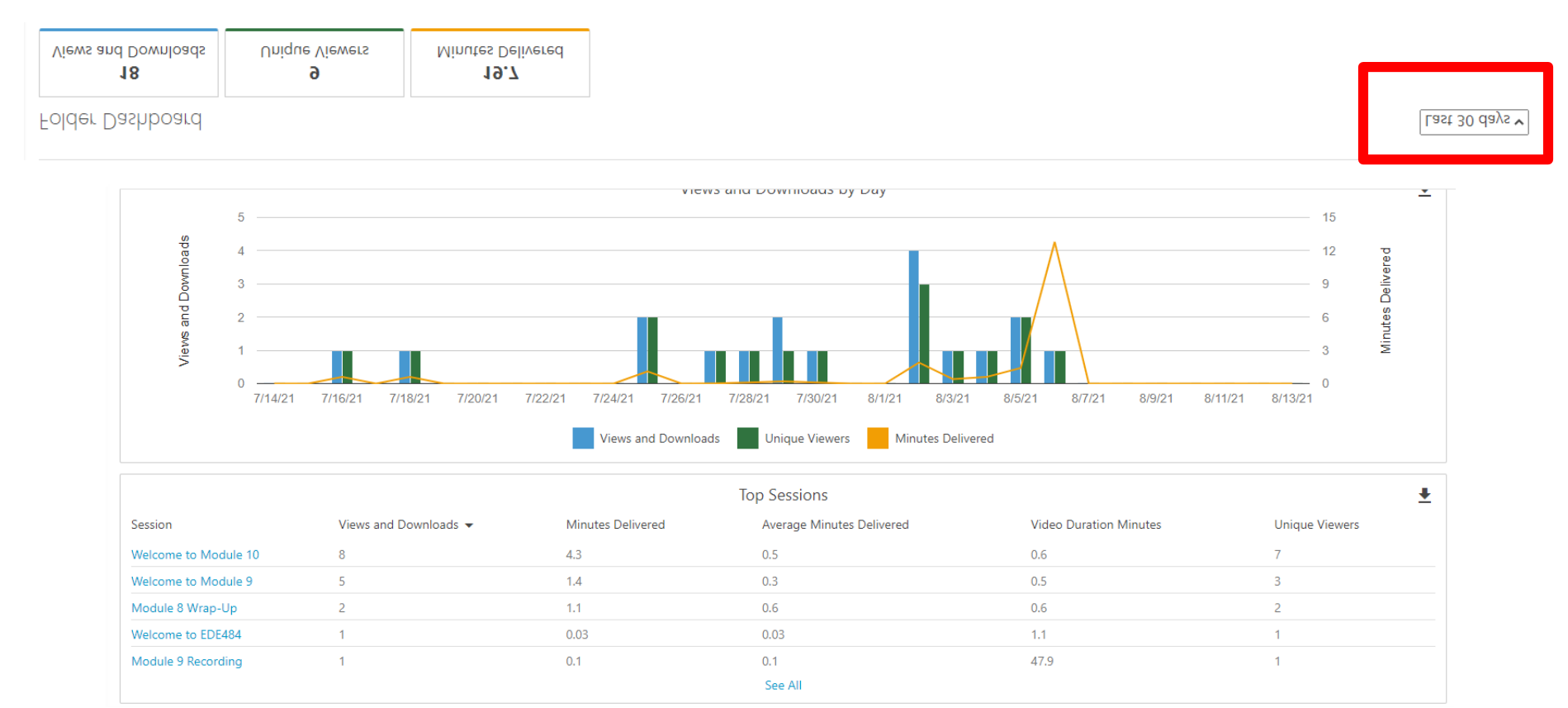

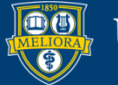

## Getting Started Workshops

- **Getting Started: Collecting Assignments, Projects, and Presentations Online**
	- August 16, 2023 10am 11am
- **Getting Started: Facilitating Student Discussion and Interaction**
	- August 17, 2023 10am 11am
- **Getting Started: How to Create and Facilitate an Online Exam, Test, or Quiz**
	- August 22, 2023 10am 11am
- **Getting Started: Planning to use the Blackboard Grade Center**
	- August 24, 2023 10am 11am

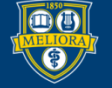

## Additional Workshops in August

- **Add Interactivity to your Class: Poll Everywhere**
- **How-to Pre-Record and Deliver Video Content to your Students**
- **How to Facilitate a Live, Interactive Zoom Session**
- **Collaborative Annotation using Perusall**
- **Building Community in your Course with Yellowdig**
- **Enhancing your Discussion and Student Interaction using VoiceThread**
- **Improve the Accessibility of your Course with Ally**
- **How to Use Padlet: A Digital Discussion Board**
- **Qwickly Tools for Attendance and Course Management**
- **Enhancing your Discussion and Student Interaction using Harmonize**
- **Repurpose, Reuse & Upcycle Video Content with PlayPosit! (Sept)**

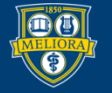

## Getting Help

#### **Online Documentation**

<https://tech.rochester.edu/services/learning-management-system/>

#### **Upcoming Workshops**

<http://rochester.edu/online-learning/>

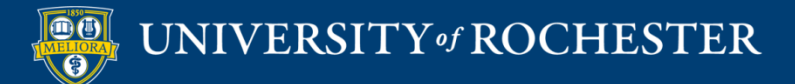

#### Reach Out!

#### **Blackboard Support Digital Instructional Design Support**

#### [UnivITHelp@Rochester.edu](mailto:UnivITHelp@Rochester.edu) 275-2000

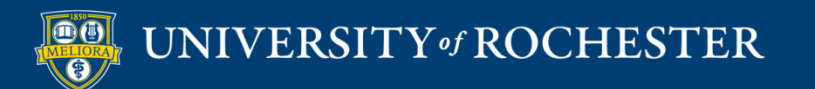

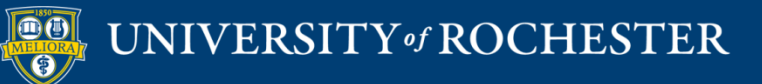

## **THANK YOU QUESTIONS?**

## More Workshops

<http://rochester.edu/online-learning/index.html>

 $\blacksquare$ 

.

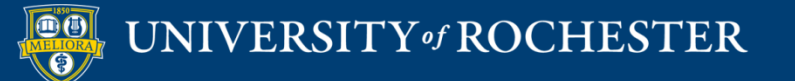

## Video Tutorials

 http://rochester.edu/online[learning/disruption/index.html](http://rochester.edu/online-learning/disruption/index.html)

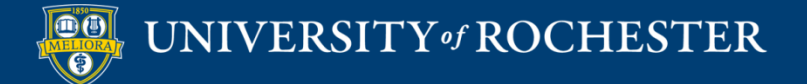